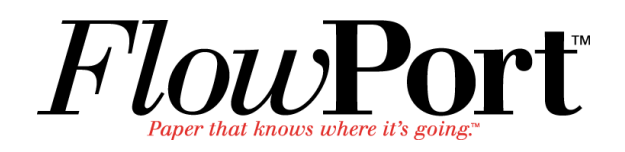

# *Administrator Guide*

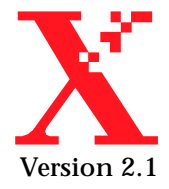

Copyright © 1999-2000 Xerox Corporation. All Rights Reserved.

Publication number: 613P08631

Copyright protection claimed includes all forms of matters of copyrightable materials and information now allowed by statutory or judicial law or hereinafter granted, including without limitation, material generated from the software programs which are displayed on the screen such as styles, templates, icons, screen displays, looks, etc.

XEROX®, The Document Company®, the stylized X, DataGlyph, Document Centre, CentreWare, DocuShare, PaperWare, are registered trademarks and FlowPort, Document Token, and DocuStamp are trademarks of Xerox Corporation or its subsidiaries.

Adobe and Acrobat are registered trademarks of Adobe Systems, Incorporated. Lotus, Lotusphere, and Lotus Notes are registered trademarks and Notes and Domino are trademarks of Lotus Corporation. Pagis and TextBridge are registered trademarks of ScanSoft, Inc. Microsoft, Microsoft Windows, Microsoft Word, Microsoft Exchange, Microsoft Internet Explorer, Microsoft Office, Imaging for Windows, MS, MS-DOS, and Windows are registered trademarks of Microsoft Corporation. Netscape Navigator and Netscape Enterprise Server are registered trademarks of Netscape Communications Corporation. HP, PCL, and HP Deskjet are registered trademarks of Hewlett-Packard Company. IBM is a registered trademark of International Business Machines Corporation. Java, Java Runtime Environment, JRE, Java Archive, JAR, and Sun Solaris are trademarks or registered trademarks of Sun Microsystems, Inc. All other product names are trademarks/ tradenames of their respective owners.

#### **Notice**

Specifications described in this publication are subject to change without notice. Use of some features may be limited by your hardware or software configuration. Contact your dealer or Xerox for details.

*August 2000*

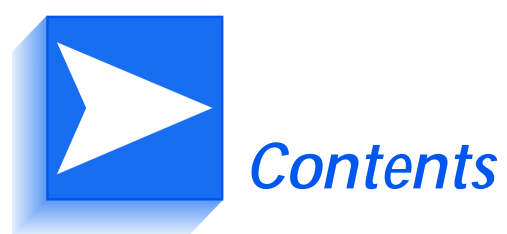

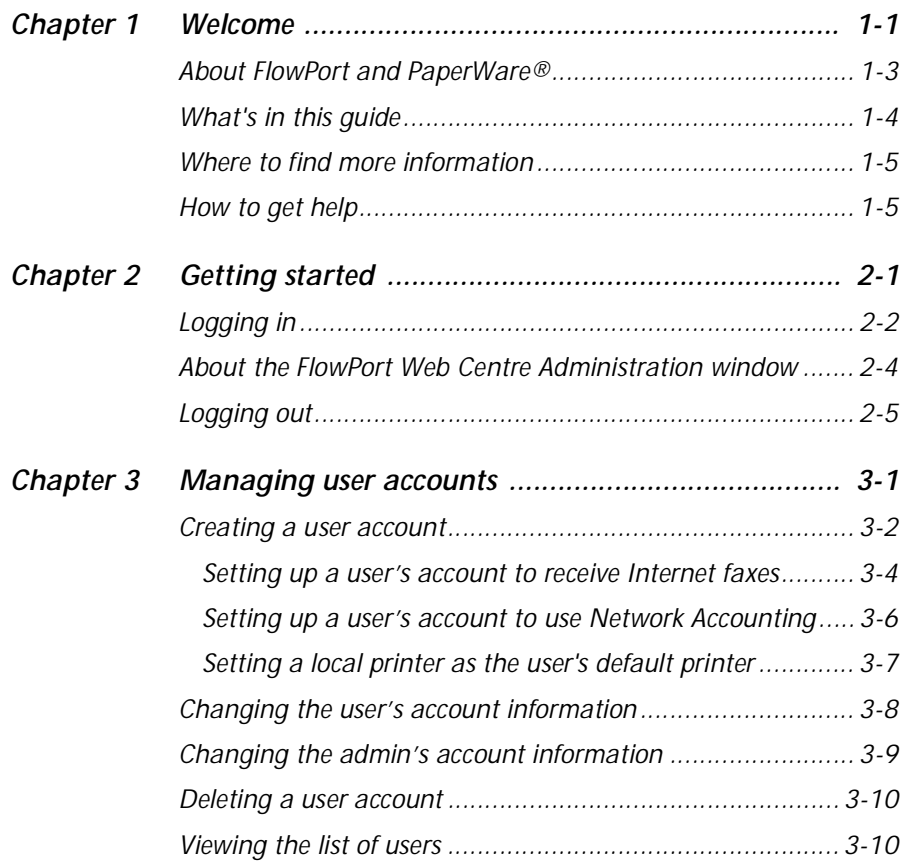

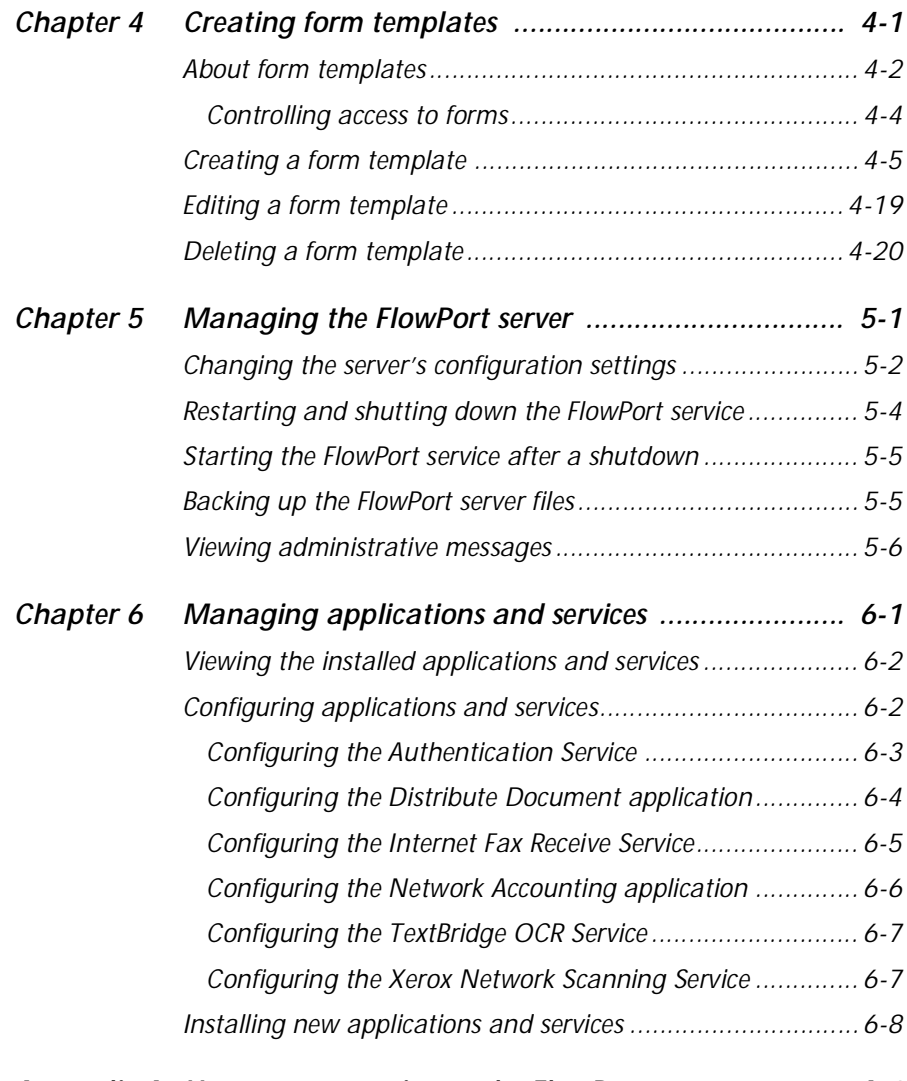

*[Appendix A How to use security on the FlowPort server ............. A-1](#page-60-0)*

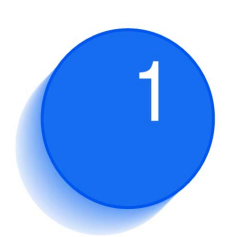

# <span id="page-4-0"></span>*Welcome* 1 *Melcome*

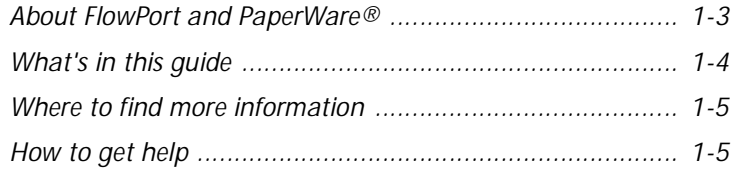

<span id="page-5-0"></span>Welcome to Xerox FlowPort. FlowPort provides a set of server applications that lets you seamlessly integrate paper documents within your electronic document processes.

Using FlowPort you can:

- Share your paper documents with others through email, Internet fax, remote printing, or storage to a Web repository.
- Access your stored documents and print them on a network printer or distribute the documents.
- Store a document and receive a Document Token—a piece of paper that represents the stored document—that you can later use to copy, Internet fax, or email the actual document.
- Receive and access Internet faxes by printing the entire fax, storing the fax and retrieving it later using a Document Token, or viewing the fax on the Web.

## <span id="page-6-0"></span>**About FlowPort and PaperWare®**

<span id="page-6-5"></span>FlowPort provides an innovative paper user interface called PaperWare. Using PaperWare forms with a Xerox Document Centre or an Internet fax device, you instruct your FlowPort server to distribute, store, and retrieve your paper and electronic documents.

<span id="page-6-1"></span>The following applications are included with your FlowPort server:

**Distribute Document**—Scans paper documents and distributes the resulting electronic documents through email, Internet fax, remote printing, or storage to a document repository. The application features a PaperWare form called a Distribute Document Cover Sheet. You scan the Cover Sheet with your printed document to provide distribution instructions to a Document Centre or an Internet fax machine.

<span id="page-6-3"></span>**Document Token**—Accesses a document stored in a repository using a Document Token form—a piece of paper that represents the stored document. When you want to retrieve the stored document, you scan the one-page Document Token to print the original document, or scan a Document Token with a Distribute Document Cover Sheet to retrieve and distribute the stored document.

<span id="page-6-2"></span>**Document Catalog**—Accesses the documents stored in a repository using a Document Catalog form—a printed list of the repository's contents with a checkbox for each stored object. To retrieve stored documents, mark the checkboxes for the documents you want and scan the form to print the original documents. When using a Document Catalog form with a Distribute Document Cover Sheet, you can distribute the retrieved documents, regardless of their original format.

<span id="page-6-4"></span>**Internet Fax Mailbox**—Receives Internet faxes and prints, stores, and accesses the faxes. When storing received faxes, the FlowPort server can print a one-page Document Token of the fax and inform you in an email message of the URL in which the fax is stored.

<span id="page-7-2"></span>**Login Sheet**—Specifies your personal identification number (PIN) on a Login Sheet form when submitting jobs that require authentication. You can use a Login Sheet at a Document Centre as an alternative to logging in at the device's control panel, or when submitting jobs to the FlowPort server from an Internet fax machine.

<span id="page-7-4"></span>**PaperWare Copy**—Prints copies of documents. As the default application, it makes a copy of your document when you scan a Document Token, Document Catalog, or document at a Document Centre without a PaperWare Cover Sheet.

<span id="page-7-1"></span>**Document Options**—Adds document management fields to a document when you store it in a repository, and charges print jobs to your account on a Document Centre network accounting system. The application uses a Document Options Sheet that you place after a Distribute Document Cover Sheet to add fields or account information to the document.

<span id="page-7-3"></span>**Network Accounting**—Charges each printing job to an Account ID set up on a Document Centre network accounting system.

### <span id="page-7-0"></span>**What's in this guide**

In addition to this chapter, this guide includes the following:

- *Chapter 2* **Getting started**—Explains how to log in and out, and describes the administrator's Web Centre.
- *Chapter 3* **Managing users**—Describes how to set up, edit, and delete user accounts, and how to edit the admin account.
- *Chapter 4* **Creating form templates**—Provides an overview of form templates, and explains how to create, edit, and delete form templates**.**
- *Chapter 5* **Managing the FlowPort server**—Details the server management tasks you perform.
- *Chapter 6* **Managing applications and services**—Describes how to view, install, and configure applications and services.
- *Appendix A* **How to use security on the FlowPort server**—Explains how to use security features to restrict access to the FlowPort server.

### <span id="page-8-0"></span>**Where to find more information**

### **Xerox FlowPort Installation and Setup Guide**

The guide provides a checklist of system requirements and step-by-step instructions for installing and setting up the FlowPort server.

### **On-line Help**

<span id="page-8-3"></span>On-line help describes FlowPort features and provides step-by-step instructions for both the administrator and the user. To open Help, click the **help** link located in the upper right corner of the Web Centre.

### **Xerox FlowPort User Guide**

The guide describes how use PaperWare forms to distribute, store, and retrieve documents, and how to create new forms.

## <span id="page-8-1"></span>**How to get help**

<span id="page-8-2"></span>For questions about FlowPort, visit our Web site at [www.xerox.com/flowport](http://www.xerox.com/flowport).

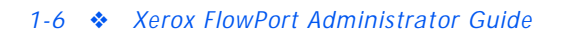

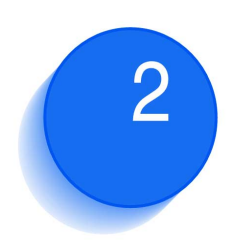

# <span id="page-10-0"></span>*Getting started*

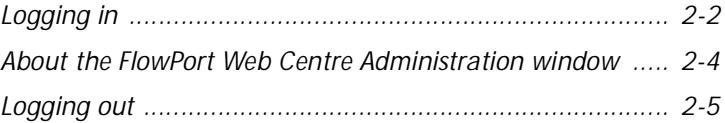

<span id="page-11-2"></span>As the FlowPort administrator, you set up user accounts, create form templates for users, and manage the FlowPort server. You perform these tasks in the FlowPort Web Centre Administration window.

This chapter explains how to log in and out as the FlowPort administrator. It also provides an overview of the Web Centre.

## <span id="page-11-0"></span>**Logging in**

<span id="page-11-1"></span>When the FlowPort software was installed, the administrator account was created automatically. The user name, *admin*, is the only account with administrative privileges for the FlowPort server.

To log in:

**1** Open a Web browser.

*Note: If you are using Netscape Navigator on the same computer as the FlowPort server, you must set Navigator's priority to low to avoid performance problems. To set the priority, right-click the Windows NT taskbar and click Task Manager. On the Processes tab, right-click netscape.exe, point to Set Priority, and click Low.*

**2** In the **Address** (or **Location**) box, type the FlowPort server's name and press ENTER. For example, if the server's name is *fish*, you type *http://fish*.

The **FlowPort Welcome** page displays. You enter your username and password in the area shown below.

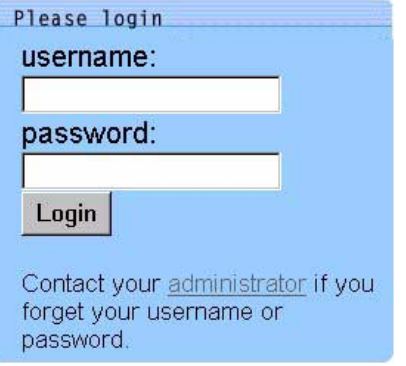

- <span id="page-12-3"></span><span id="page-12-1"></span><span id="page-12-0"></span>**3** In the **username** box, type **admin**.
- <span id="page-12-2"></span>**4** In the **password** box, type the admin password. The default password is **22222**.
- **5** Click **Login**.

Any new system messages that require your attention are displayed after you log in.

You can add your name to the administrator account, so users will know you are the administrator, and change the default password. Refer to the ["Changing the admin's](#page-24-1)  [account information" section on page 3-9](#page-24-1).

## <span id="page-13-0"></span>**About the FlowPort Web Centre Administration window**

After logging in as the admin, the following window is displayed.

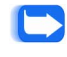

<span id="page-13-2"></span>*Note: If the System Configuration window opens after logging in, you need to configure the system. Refer to the Installation and Setup Guide for more information.*

**Figure 2.1 FlowPort Web Centre Administration window**

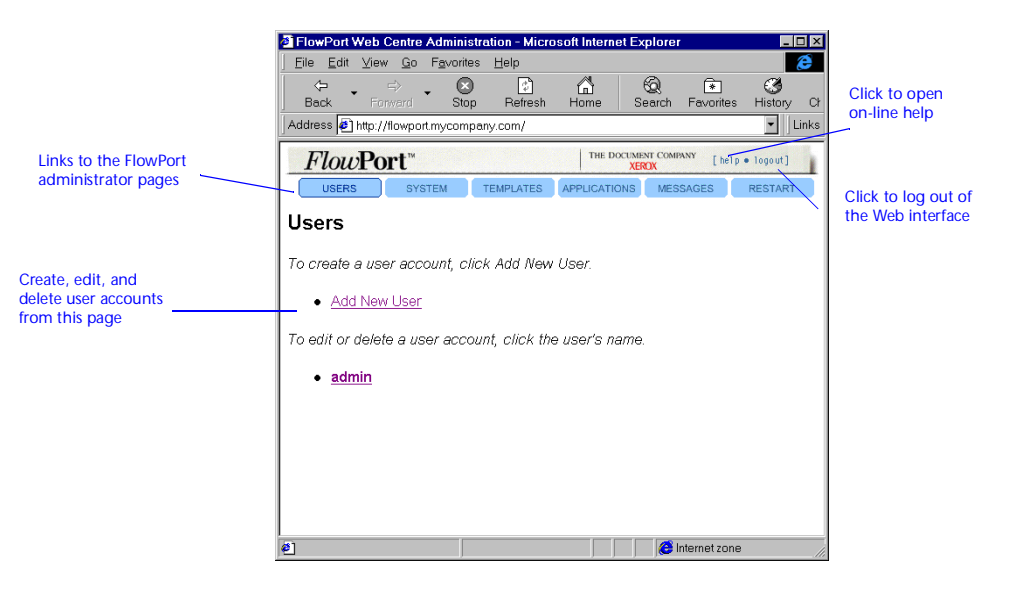

<span id="page-13-1"></span>The links to the FlowPort administrator pages let you do the following:

**Users—**Create, edit, and delete user accounts.

**System—**Change the FlowPort server's configuration settings.

**Templates—**Create form templates, from which users can create their own forms.

**Applications—**Configure, install, and get information about FlowPort applications and services.

**Messages—**View administrative messages.

**Restart—**Restart or shut down the FlowPort service.

## <span id="page-14-0"></span>**Logging out**

<span id="page-14-1"></span>To log out:

**1** Click the **logout** link located in the upper right corner of the Web Centre.

The **FlowPort Welcome** page displays, from which you can log in again.

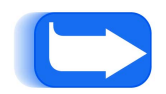

*Note: If you close your Web browser or go to another Web site, you are not be logged out of FlowPort. You should always click the logout link to log out.*

*2-6* ❖ *Xerox FlowPort Administrator Guide*

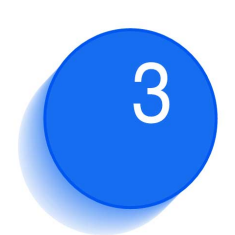

# <span id="page-16-0"></span>**Managing user accounts**

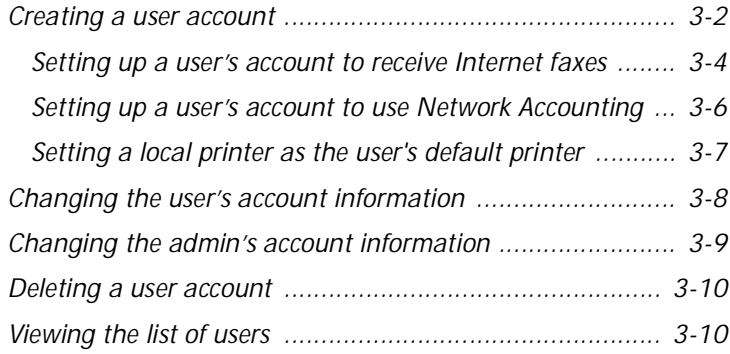

You manage FlowPort user accounts from the Users page. On this page, you can perform the following tasks:

- Create a user account
- Change a user's account information
- Delete an account
- View the list of FlowPort users.

### <span id="page-17-0"></span>**Creating a user account**

<span id="page-17-1"></span>To enable users to access FlowPort through a Web browser, you must create an account for each user. After you've set up the account, the user can start using PaperWare forms.

When creating an account, you must provide the user's login name, email address, and default printer. You can also enter the optional account information or let the user provide the information. After you create the account, the user can change any of the information you specify.

To create a user account:

- **1** Click the **Users** button.
- **2** Click the **Add New User** link.
- **3** On the **Add New User** page, enter the following information:

**First Name**—User's first name, which is printed with the last name on PaperWare forms.

**Last Name**—User's last name, which is printed with the first name on PaperWare forms.

**User Name** (required)—Name used to log in to FlowPort.

**Email Address** (required)—User's email address (for example, jsmith@bestcompany.com).

<span id="page-18-0"></span>**Default Printer** (required)—The printer or Internet fax device on which the user prints PaperWare forms, or the email address to use when emailing PaperWare forms.

- For printers, specify the fully qualified printer name (for example, documentcentre1.bestcompany.com).
	- *Note: FlowPort supports the Xerox Document Centre, any networked lpr-enabled printer, and a local PCL printer. To set up a user's account to print to a local printer, refer to the ["Setting a local printer as the user's](#page-22-0)  [default printer" section on page 3-7](#page-22-0).*
- For Internet fax devices, specify the Internet fax address (for example, internetfax@bestcompany.com).
- For the **Email PDF File** printer type, specify the user's email address. PaperWare forms are emailed as PDF attachments, which allows the user to print forms outside a firewall.

**Printer Type** (required)—Type of printer selected as the default printer.

**Default Form Size**—Paper size used to print PaperWare forms on the default printer. Options are **US Letter** and **A4**.

**Job Confirmation Method**—Method by which the user is notified when a PaperWare-initiated job has been successfully processed. Options are **Printer** and **Email**.

*Note: To receive a Document Token when storing a document in a repository that supports access, the Job Confirmation Method must be set to Printer.*

<span id="page-18-1"></span>**Locale—**Language used to display the FlowPort Web Centre interface. **System Default** displays the interface in the language set on the System page. Therefore, any time you change the **Locale** setting on the System page, the user's **Locale** setting also changes.

**PIN and PIN Again**—User's four-digit code that is specified on a Login Sheet when using private forms, and when using shared and public forms if you change the default security settings.

**Password and Password Again**—User's password for logging in to the FlowPort Web Centre and at the Xerox Document Centre control panel.

**Include Password & PIN in Email to User**—Provides the user's password and PIN, if specified, in the email message that is automatically sent to the user after the account is created.

- **4** Click the **Submit** button.
- **5** Click **Continue** to set up the user's applications.
- **6** On the **User Profile** page, click the link for the application you need to set up.
- **7** On the application page, specify the appropriate options.

For information on setting up the applications, refer to the ["Setting up a user's account to receive Internet faxes"](#page-19-0)  [section on page 3-4](#page-19-0) and the ["Setting up a user's account to](#page-21-0)  [use Network Accounting" section on page 3-6](#page-21-0) in this chapter.

### **8** Click **OK**.

<span id="page-19-1"></span>FlowPort sends an email message to the new user that explains how to get started using FlowPort and provides your email address.

### <span id="page-19-0"></span>**Setting up a user's account to receive Internet faxes**

To set up a user's account to receive Internet faxes, you specify the type of mail server to use to receive the faxes and how you want FlowPort to process incoming faxes. FlowPort can process the faxes in the following ways:

- Store faxes to a repository
- Store faxes to a repository and print a Document Token for each stored fax
- Print faxes.

You can also have FlowPort send an email message to the user when an Internet fax is received.

To set up a user's account to receive Internet faxes:

- **1** Click the **Users** button.
- **2** Click the user's name whose account you want to set up to receive Internet faxes.
- **3** On the **User Profile** page, click the **Internet Fax Mailbox** link.
- **4** Click the **Enable** button.

**5** Specify the type of mail server to use to receive Internet faxes and then click **Next**.

**Accept Internet Faxes via the FlowPort SMTP Mail Server—**FlowPort receives Internet faxes using its built-in SMTP mail server.

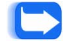

*Note: This option displays if Internet Fax SMTP Service Enabled is set on the Internet Fax Receive Configuration page.*

**Accept Internet Faxes via a POP3 Mailbox on Another Server—**FlowPort receives Internet faxes by polling a POP3 mail server.

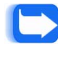

*Note: This option displays if Internet Fax POP3 Mail Polling Enabled is set on the Internet Fax Receive Configuration page.*

**Do Not Accept Incoming Internet Faxes for This User—**FlowPort does not receive Internet faxes.

**6** If you chose to accept Internet faxes via a POP3 mailbox, enter the following information and then click **Next**.

**User Name for POP3 Mailbox Account—**Specifies the user's account name for the POP3 mailbox.

**Password for POP3 Mailbox Account—**Specifies the user's password for the POP3 mailbox.

**Host Name of POP3 Mailbox Server—**Specifies the host name of the server running the POP3 mail server.

**Mail Domain—**Specifies the mail domain name.

**7** Choose how to process incoming faxes and then click **Next**.

**Notify By Email—**Sends an email message to the user when an Internet fax is received.

**Print Document—**Prints the entire fax on the user's default printer.

**Store Document in Repository—**Stores the fax in a repository. To use this option, you must specify a repository in step 8.

**Print Document Token—**Prints a one-page document that represents the stored document on the user's default printer.

#### *Creating a user account*

### <span id="page-21-0"></span>**Setting up a user's account to use Network Accounting**

**8** If you chose to store Internet faxes in a repository, select the type of repository to use, enter the repository information, and then click **Next**.

- **9** Click **Save**.
- **10** On the confirmation page, click **Continue**.

Network Accounting is an optional feature of the Xerox Document Centre. If the feature is installed on the machine, you can specify the Account ID to which the FlowPort user charges printing jobs.

To set up a user's account to use Network Accounting:

- **1** Click the **Users** button.
- **2** Click the user's name whose account you want to set up to use Network Accounting.
- **3** On the **User Profile** page, click the **Network Accounting** link.
- **4** On the **Network Accounting** page, set the following options:

**Network Accounting Account ID—**Specifies the Account ID set on the Document Centre network accounting system. See your Document Centre administrator for the Account IDs you can use to charge printing jobs.

**Network Accounting User ID—**Specifies the User ID set on the Document Centre network accounting system. See your Document Centre administrator for the list of User IDs set up for the machine.

*Note: The IDs you specify override the default Account*  **INSUE:** The *ID syou specify* stand the *ID and User ID set on the Default Network Accounting Configuration page. Refer to the ["Configuring the](#page-57-1)  [Network Accounting application" section on page 6-6](#page-57-1).*

**5** Click **Save**.

**6** On the confirmation page, click **Continue**.

### <span id="page-22-1"></span><span id="page-22-0"></span>**Setting a local printer as the user's default printer**

<span id="page-22-2"></span>FlowPort allows you to print to a local PCL printer from a computer running Windows NT.

To set a local printer as the user's default printer:

- **1** Click the **Users** button.
- **2** Click the user name whose account you want to set up to print to a local PCL printer.
- **3** On the **User Profile** page, click the **Change User Account Information** link.
- **4** In the **Default Printer** box, enter the user's computer name and printer name, separated by a forward slash (/). For example, jims-pc/HP DeskJet 870Cse.
	- *Tip: To find the name of the user's computer and local printer, go to the user's computer and click the Windows NT Start button, point to Settings, and click Control Panel. Double-click Network. The computer's name appears in the Computer Name box. Click the Cancel button. In the Control Panel, double-click Printers. Right-click the local printer and click Properties. Click the Ports tab. The printer's name is highlighted.*
- **5** In the **Printer Type** box, select **PCL Printer**.
- **6** Click the **Submit Changes** button.
- **7** Go to the user's computer to set the TCP/IP Print Server to start and run automatically.
- **8** At the user's computer, click the **Start** button, point to **Settings**, and click **Control Panel**.
- **9** Double-click **Services**.
- **10** Click the **TCP/IP Print Server** and click the **Startup** button.
- **11** For **Startup Type**, click **Automatic**.
- **12** Click **OK** and then **Close**.

### <span id="page-23-0"></span>**Changing the user's account information**

<span id="page-23-1"></span>To change the user's account information:

- **1** Click the **Users** button.
- **2** Click the user name whose account information you want to change.
- **3** On the **User Profile** page, click the **Change User Account Information** link.
- **4** On the **Change User Account Information** page, change any of the following information:

**User Name** (required)—Name used to log in to FlowPort.

**First Name**—User's first name, which is printed with the last name on PaperWare forms.

**Last Name**—User's last name, which is printed with the first name on PaperWare forms.

**Email Address** (required)—User's email address.

**Default Printer** (required)—The printer or Internet fax device on which the user prints PaperWare forms, or the email address to use when emailing PaperWare forms.

- For printers, specify the fully qualified printer name (for example, documentcentre1.bestcompany.com).
- For Internet fax devices, specify the Internet fax address (for example, internetfax@bestcompany.com).
- For the **Email PDF File** printer type, specify the user's email address. PaperWare forms are emailed as PDF attachments, which allows the user to print forms outside a firewall.

**Printer Type**—Type of printer selected as the default printer.

**Default Form Size**—Paper size used to print PaperWare forms on the default printer.

**Job Confirmation Method**—Method by which the user is notified when a PaperWare-initiated job has been successfully processed.

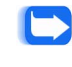

*Note: To receive a Document Token when storing a document in a repository that supports access, the Job Confirmation Method must be set to Printer.*

<span id="page-24-6"></span>**Locale—**Language used to display the FlowPort Web Centre interface. **System Default** displays the interface in the language set on the System page. Therefore, any time you change the **Locale** setting on the System page, the user's **Locale** setting also changes.

**Change PIN**—Click to change or delete the user's PIN.

<span id="page-24-5"></span>**New PIN and New PIN Again**—User's four-digit code that is specified on a Login Sheet when using private forms, and when using shared and public forms if you change the default security settings. (Make sure **Change PIN** is checked.)

**Change Password**—Click to change or delete the user's password.

**New Password and New Password Again**—User's password for logging in to the FlowPort Web Centre and at the Xerox Document Centre control panel. (Make sure **Change Password** is checked.)

**5** Click the **Submit Changes** button.

### <span id="page-24-1"></span><span id="page-24-0"></span>**Changing the admin's account information**

<span id="page-24-4"></span><span id="page-24-3"></span>As the FlowPort administrator, you are identified as "admin" to users. You can specify both your first name and last name, which will be included in the email message that is automatically sent when you create a new user account. You should change the default password to a password you prefer.

To change the admin's account information:

- **1** Click the **Users** button.
- **2** Click the **admin** link.
- **3** On the **User Profile** page, click the **Change User Account Information** link.

<span id="page-24-2"></span>The **Change User Account Information** page displays.

- **4** In the **First Name** box, type your first name.
- <span id="page-25-3"></span>**5** In the **Last Name** box, type your last name.
- **6** In the **Password** and **Password Again** boxes, type the password you want to use for logging in to the FlowPort Web Centre Administration window.
- **7** Click the **Submit Changes** button.

Your name appears on the **Users** page as the administrator.

### <span id="page-25-0"></span>**Deleting a user account**

<span id="page-25-2"></span>After you delete a user's account, the user cannot log in to FlowPort and any forms the user created are no longer valid. Any documents the user stored in a repository are unaffected.

To delete a user account:

- **1** Click the **Users** button.
- **2** Click the user name whose account you want to delete.
	- *Note: You cannot delete the admin account.*
- **3** On the **User Profile** page, click the **Delete User** link.
- **4** To confirm the deletion, click the **Delete** button.
- <span id="page-25-4"></span>**5** Click **Continue**.

### <span id="page-25-1"></span>**Viewing the list of users**

To view the list of users:

**1** Click the **Users** button.

The list of FlowPort users displays on the page.

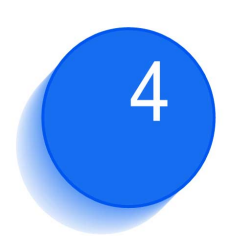

# <span id="page-26-0"></span>*Creating form templates*

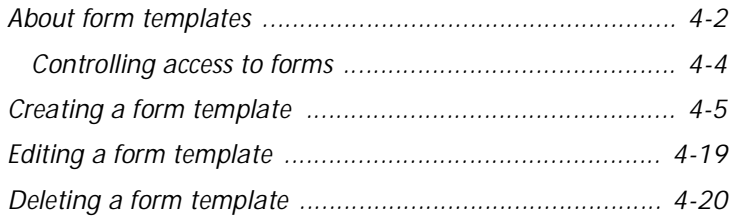

A form template is a sample PaperWare sheet that helps users to get started creating their own forms. You can create any number of form templates, which users can access on the **Forms and Applications** page.

This chapter describes the types of form templates you can create, and explains how to create, edit, and delete templates.

## <span id="page-27-0"></span>**About form templates**

The **Form Templates** page lists the applications you can use to create form templates:

- You use the **Distribute Document** application to create Cover Sheet form templates. Cover Sheets enable users to distribute paper documents in a variety of ways: through email, Internet fax, remote printing, and storage to a Web repository.
- <span id="page-27-1"></span>• You use the **Document Options** application to create Options Sheet form templates. With an Options Sheet users can add document management fields to a document when storing it in a repository, or charge print jobs to their accounts on a Document Centre network accounting system.

After you create and save a form template, it is immediately available to all FlowPort users. Users can print the form and start using it, or they can edit the form template to create their own forms.

The types of form templates you create depend on the needs of your group. For example, you can create a template for distributing paper documents to office co-workers by email. Or, you can set up a template that lets users distribute a document in several ways: through email, storage to a repository, and remote printing.

The form template shown below provides users with a cover sheet that they can use to email the URL of a stored document. The user marks any of the Send To checkboxes and the checkbox of the repository in which to store the document, and then scans the form with the document.

**Figure 4.1 Cover Sheet Form Template**

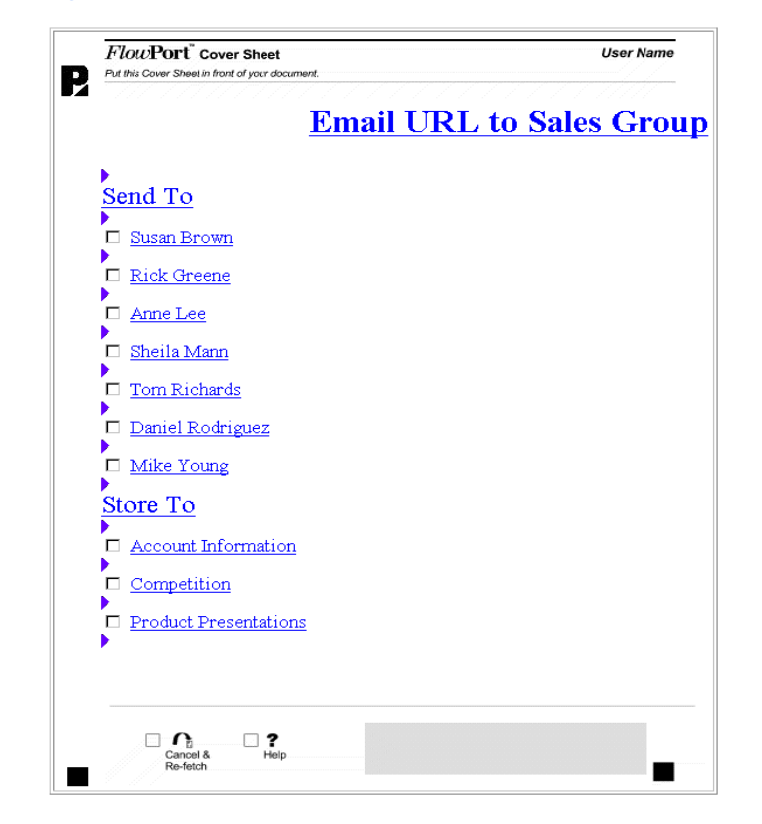

### <span id="page-29-0"></span>**Controlling access to forms**

<span id="page-29-1"></span>When you create a form template, you can set the default access to the form by specifying who can use it. Users can change the default form access when editing a template to create forms.

<span id="page-29-3"></span>The access options are:

**Public**—Allows anyone to use the form. Authentication is required when a user submits the form from an untrusted portal and guest access is disabled.

<span id="page-29-4"></span><span id="page-29-2"></span>**Shared**—Allows anyone to use the form, provided guest access is set up (the default). If guest access is disabled, user authentication is required.

**Private**—Allows only the form's owner to use the form. The owner must provide authentication.

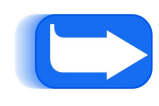

*Note: For more information on forms and when authentication is required, refer to the ["How to use security on](#page-60-1)  [the FlowPort server" appendix on page A-1.](#page-60-1)*

## <span id="page-30-0"></span>**Creating a form template**

<span id="page-30-4"></span><span id="page-30-2"></span><span id="page-30-1"></span>To create a form template:

**1** Click the **Templates** button.

<span id="page-30-3"></span>The **Form Templates** page displays the applications you can use to create form templates.

**2** Click the **Create New Template** link under the application you want to use.

The Form Template Creator opens. The Distribute Document Form Template Creator is shown below.

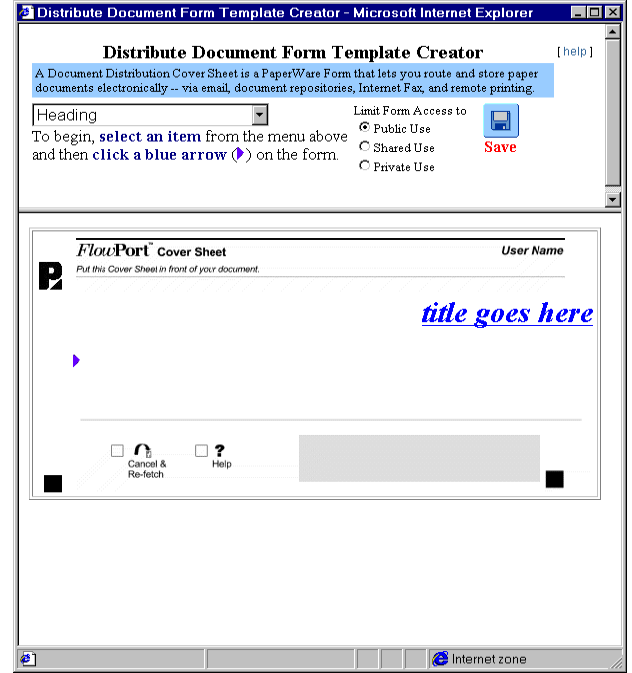

**3** Click *title goes here* and type a title for the form template in the **Title** box. Click **OK**.

#### *Creating a form template*

- **4** From the menu, select an item.
- **5** Click the blue arrow on the form (to indicate the location of the checkbox label or text).
- **6** In the window, enter the information and then click **OK**.

For information about the options that appear in the window, refer to [Table 4.1 on page 4-7](#page-32-0).

The checkbox label or text display on the template. You can repeat steps 4 through 6 to add another checkbox label.

**7** Under **Limit Form Access To**, click one of the following to specify who can use the form:

**Public Use**—Allows anyone to use the form. Authentication is required when a user submits the form from an untrusted portal and guest access is disabled.

**Shared Use**—Allows anyone to use the form, provided guest access is set up (the default). If guest access is disabled, user authentication is required.

**Private Use**—Allows only the form's owner to use the form. To use the form, the owner must provide authentication.

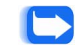

<span id="page-31-3"></span><span id="page-31-1"></span>*Note: Users can change the Limit Form Access To setting when they create forms based on this template.*

- <span id="page-31-0"></span>**8** Click the **Save** button.
- <span id="page-31-2"></span>**9** Click the **Continue** button.

The template appears on the **Form Templates** page under the application you used to create it. The template is immediately available to users on the **Forms and Applications** page.

#### The following table describes the options that display when creating a form template.

<span id="page-32-0"></span>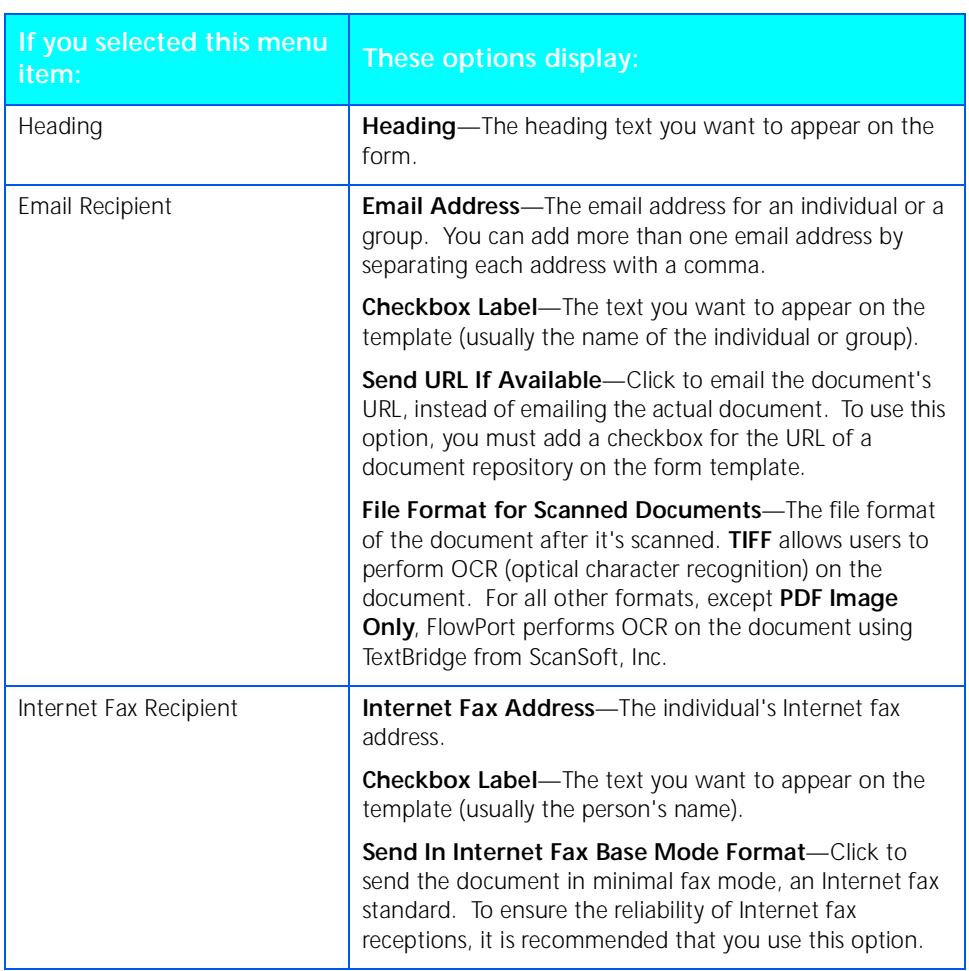

<span id="page-32-3"></span><span id="page-32-2"></span><span id="page-32-1"></span>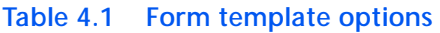

<span id="page-33-1"></span><span id="page-33-0"></span>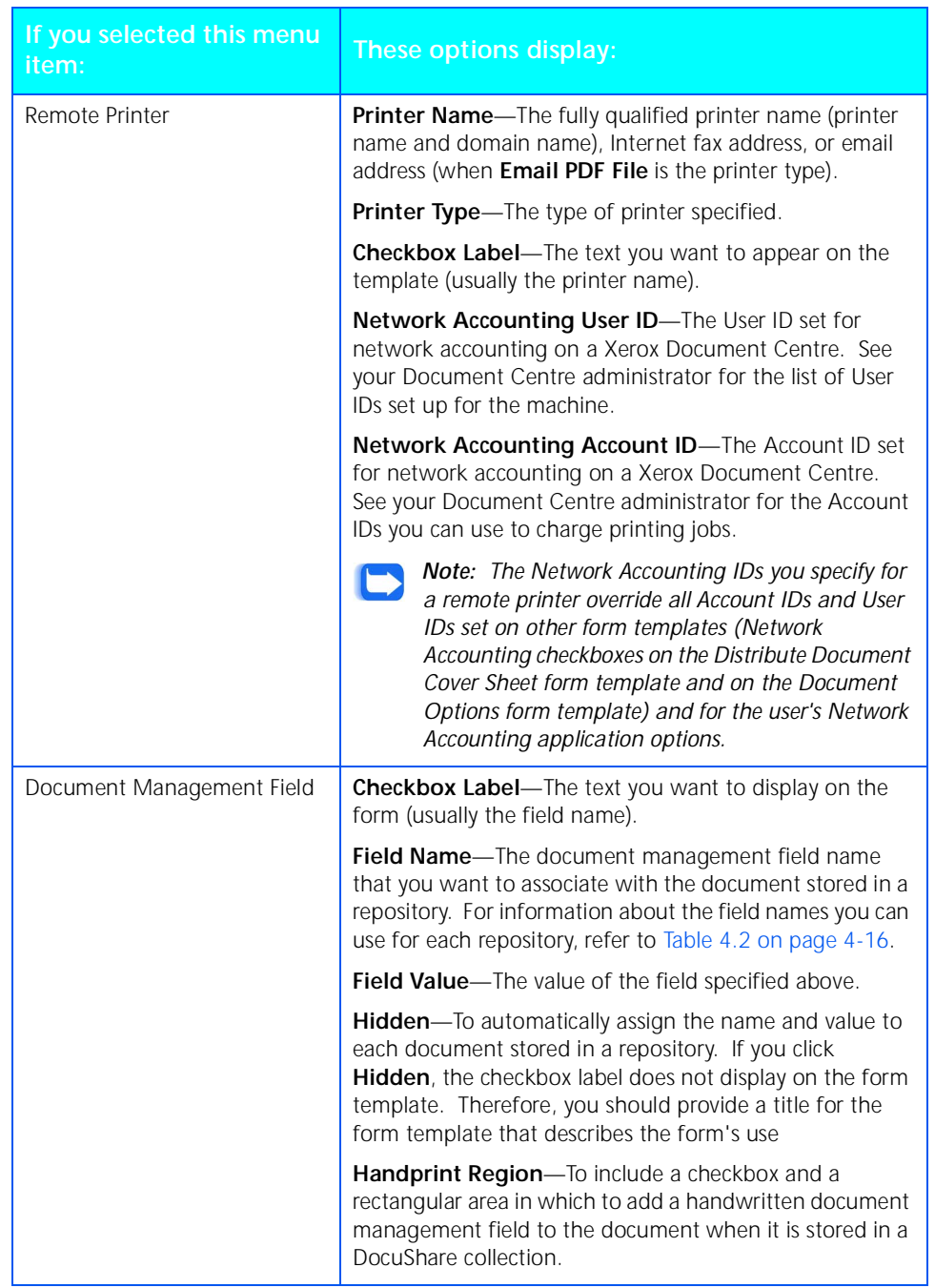

<span id="page-34-1"></span><span id="page-34-0"></span>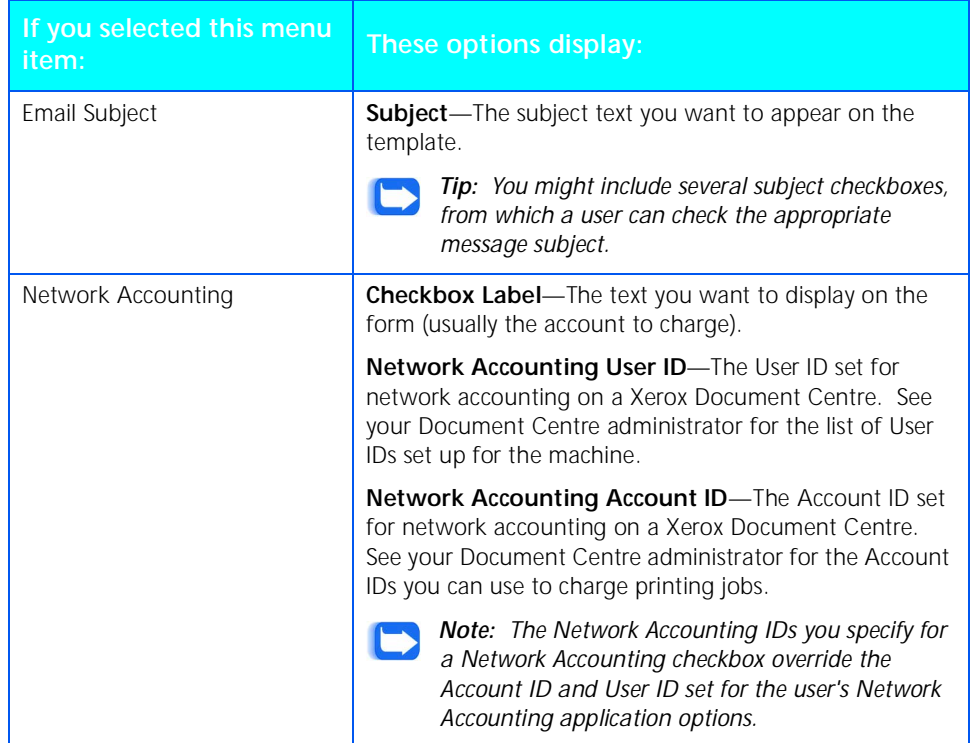

<span id="page-35-1"></span><span id="page-35-0"></span>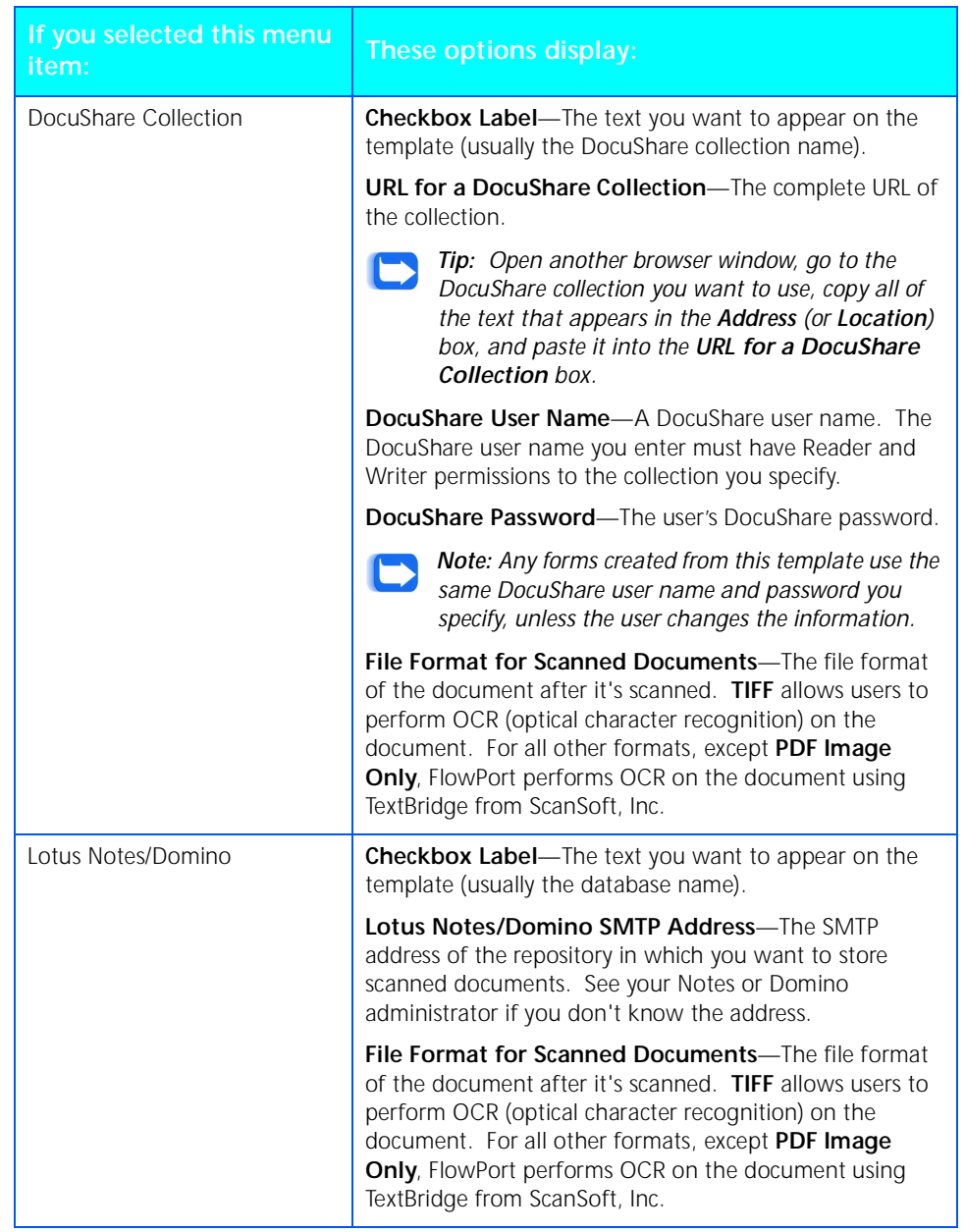

<span id="page-36-1"></span><span id="page-36-0"></span>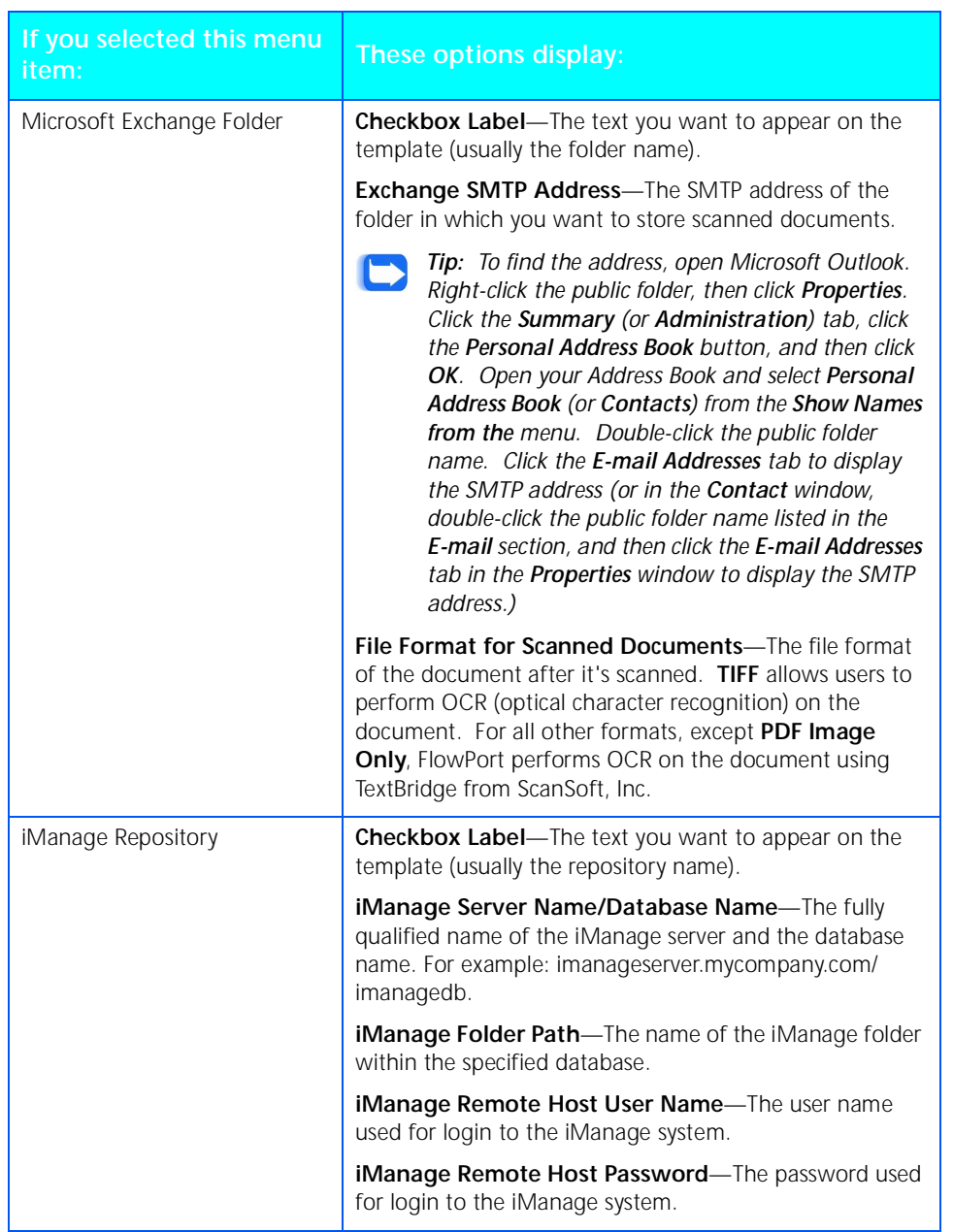

<span id="page-37-1"></span><span id="page-37-0"></span>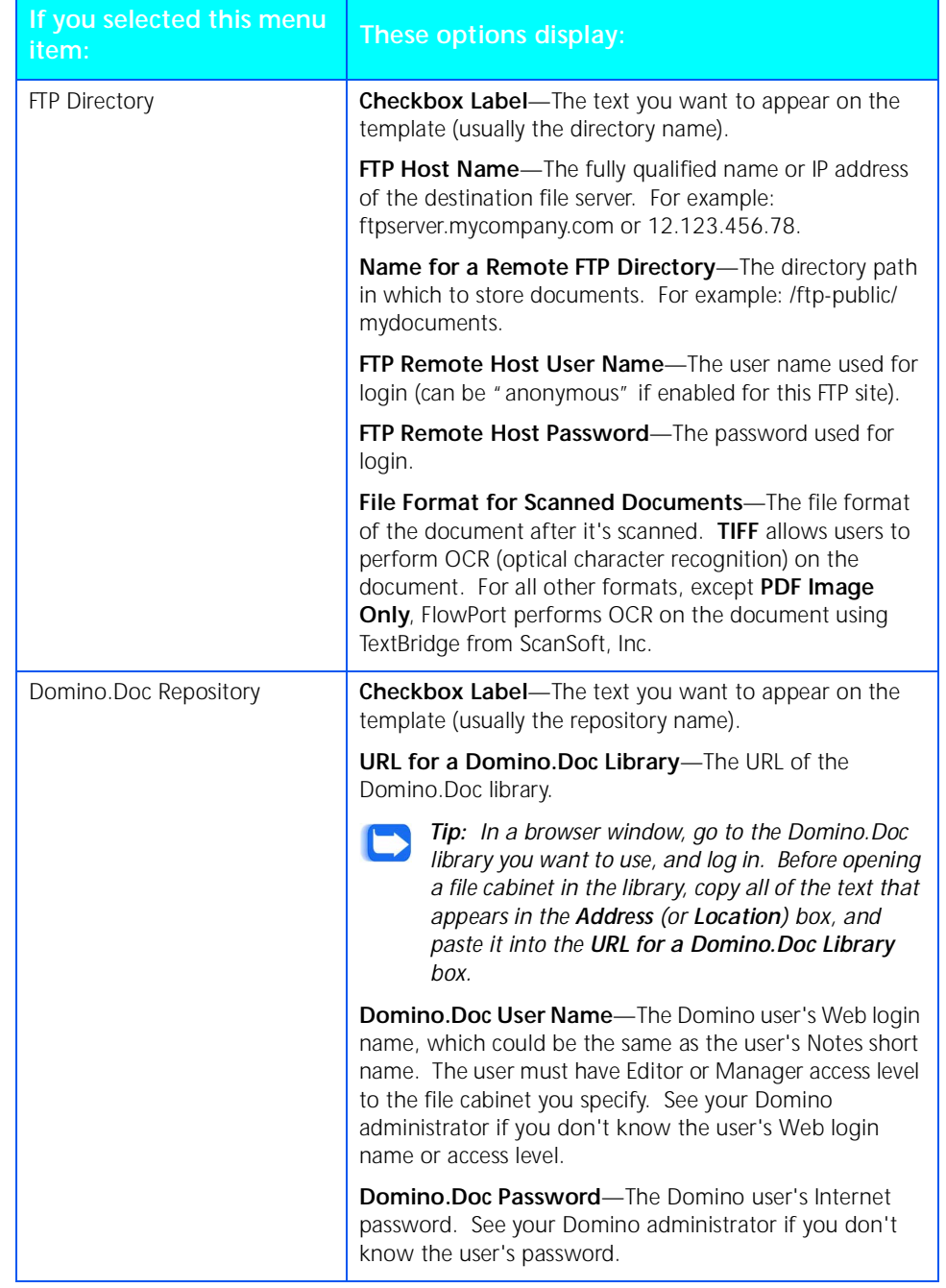

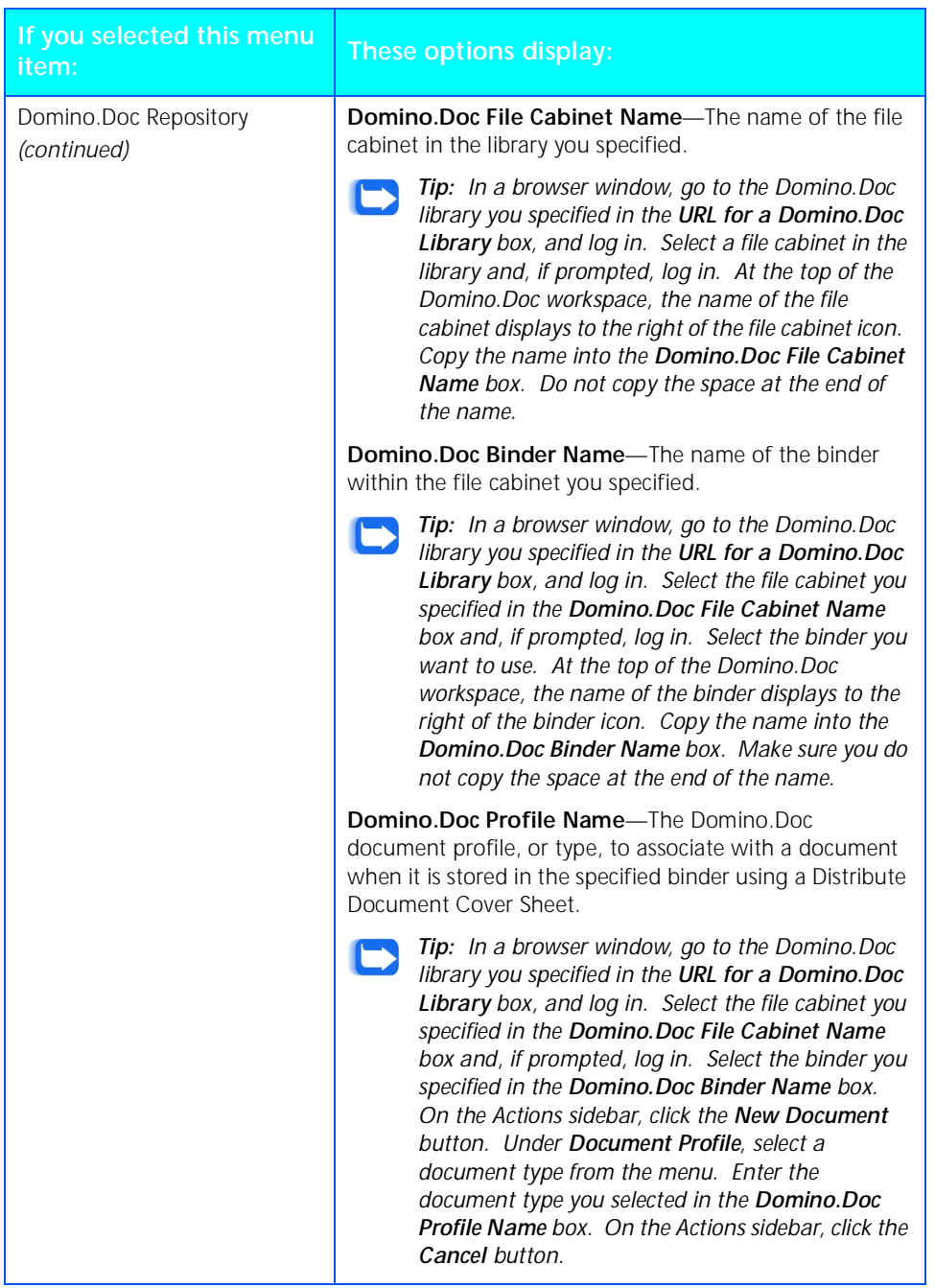

<span id="page-39-1"></span><span id="page-39-0"></span>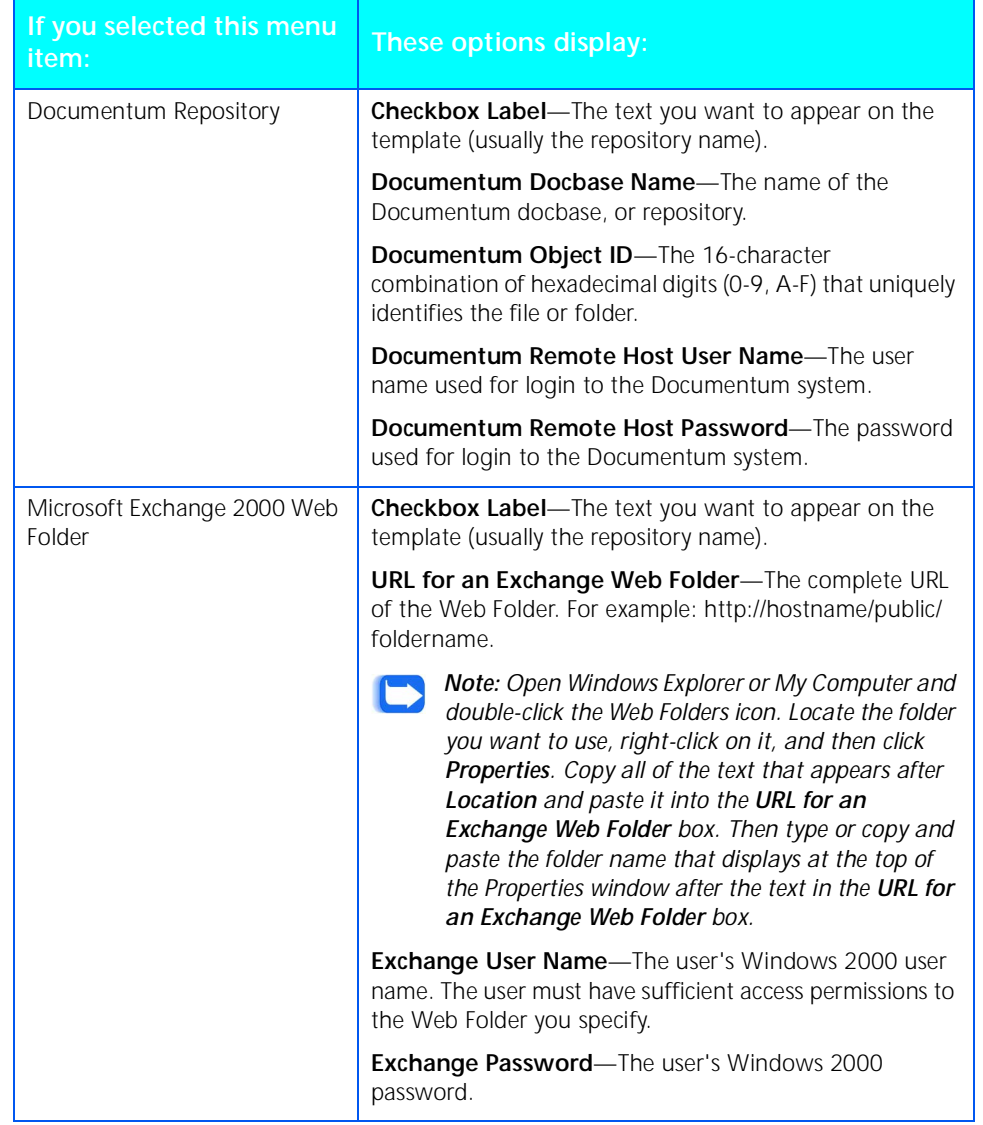

<span id="page-40-0"></span>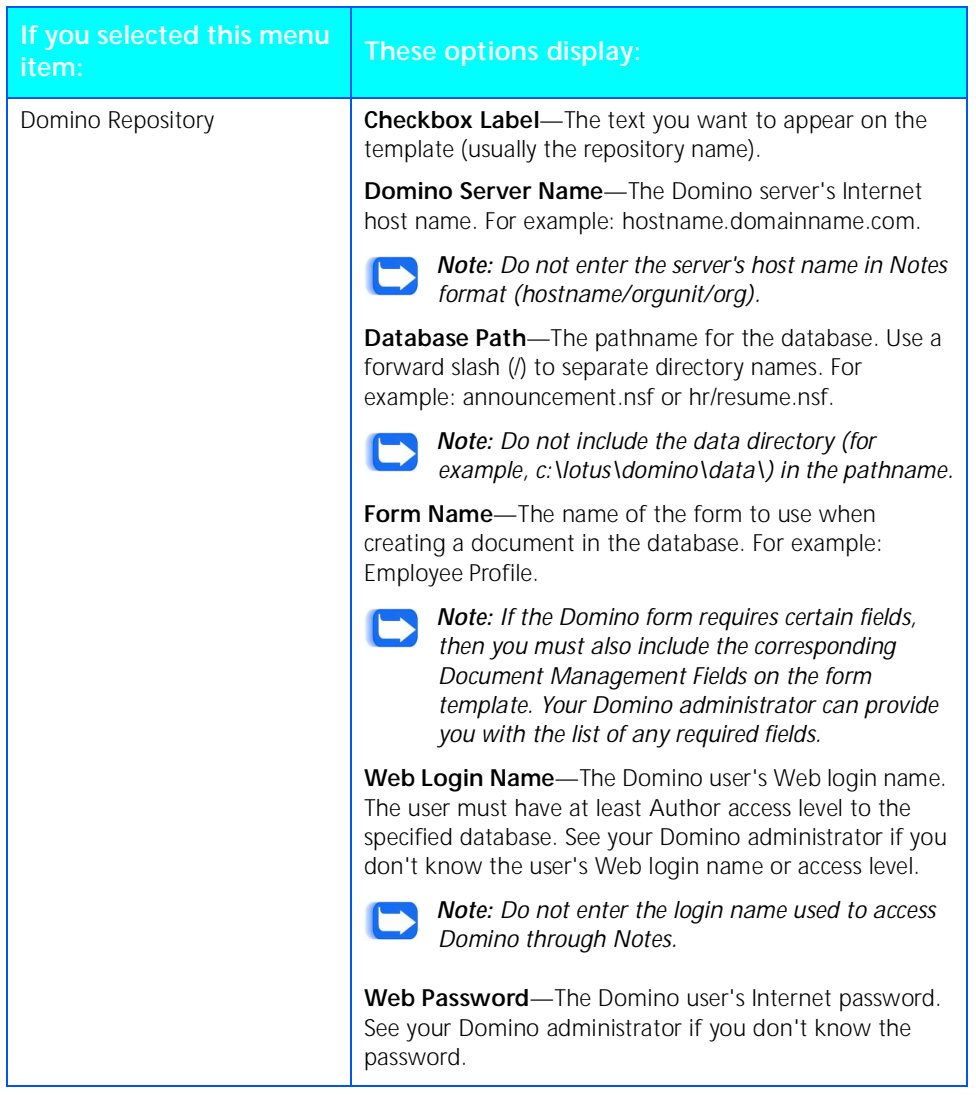

The following table describes the field names that you can enter for each type of repository.

<span id="page-41-2"></span><span id="page-41-0"></span>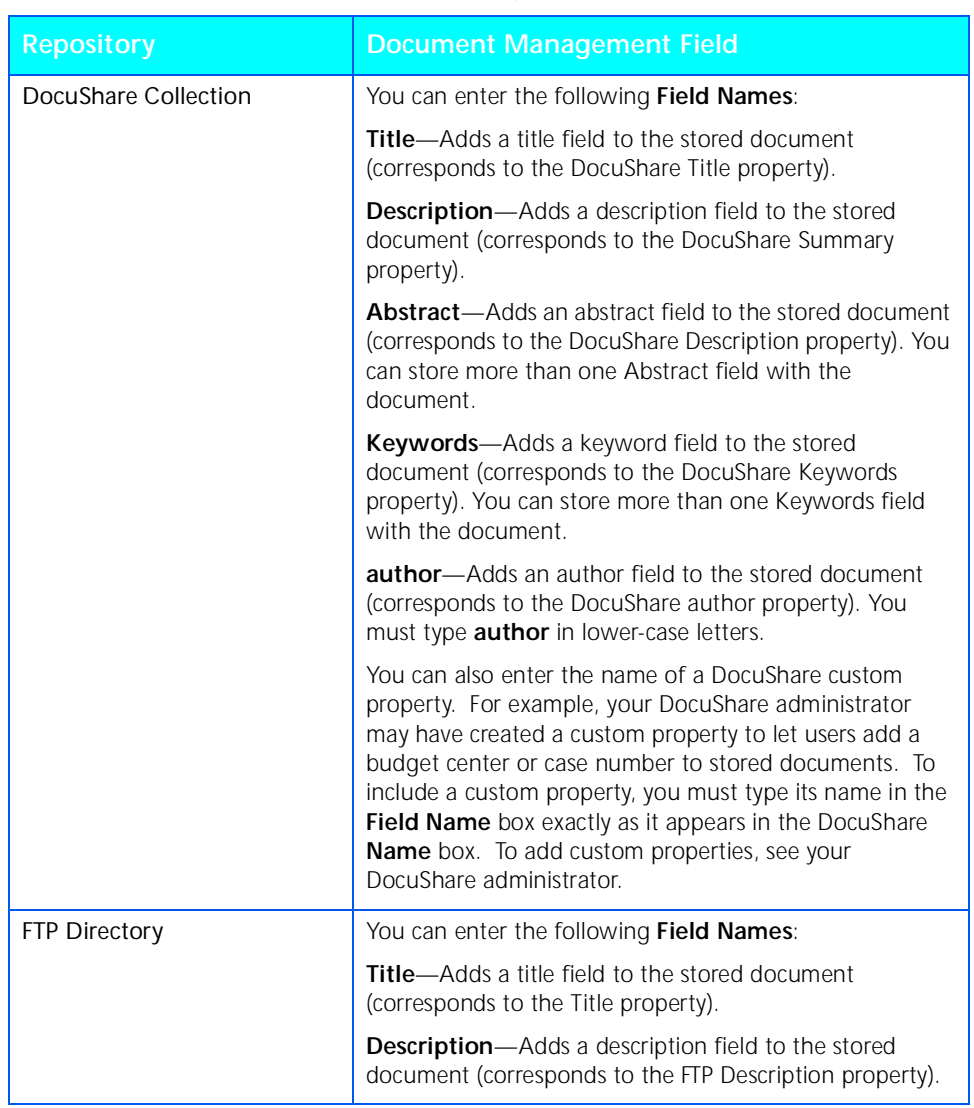

### <span id="page-41-1"></span>**Table 4.2 Repository Field Names**

<span id="page-42-3"></span>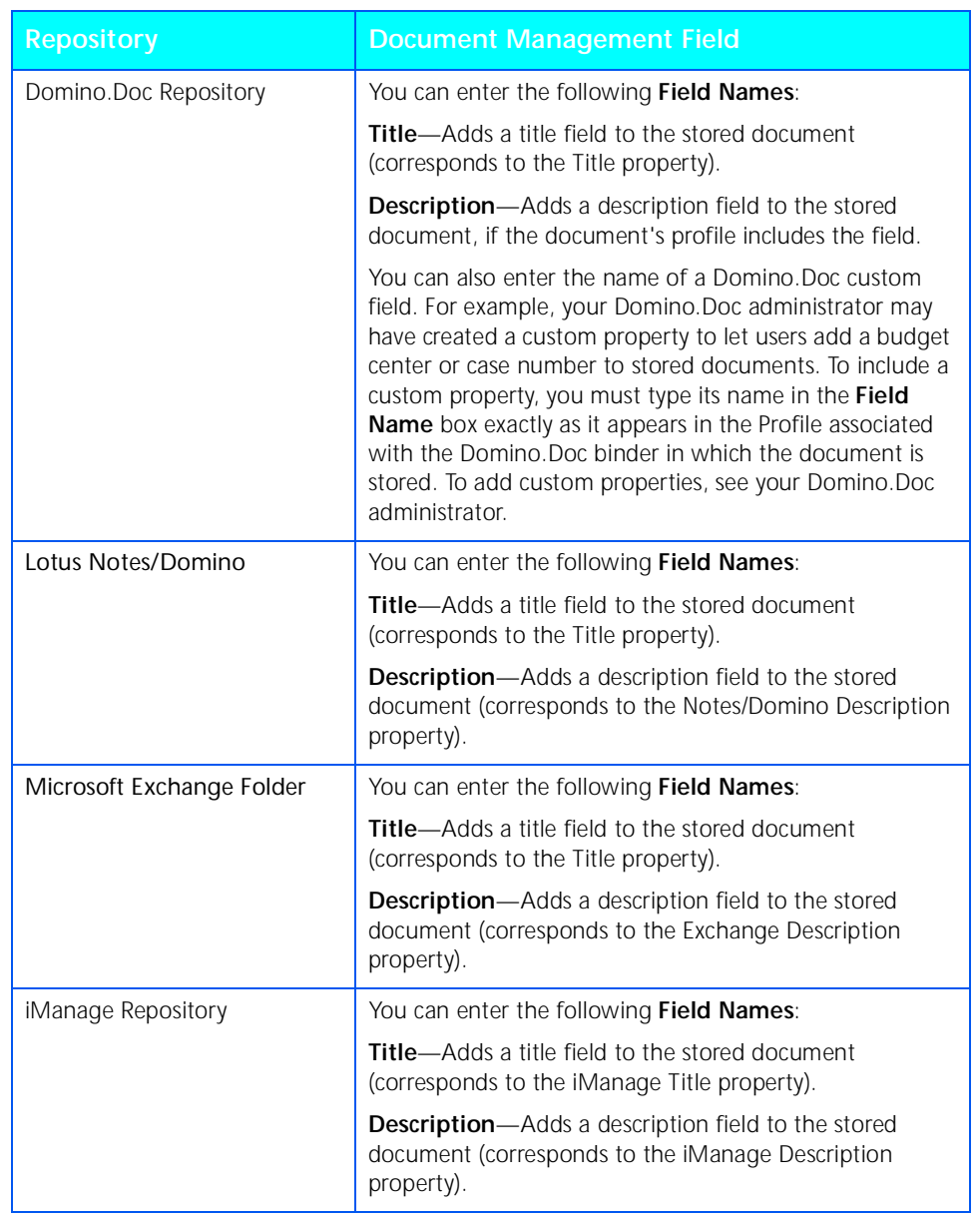

### <span id="page-42-2"></span><span id="page-42-1"></span><span id="page-42-0"></span>**Table 4.2 Repository Field Names** *(continued)*

<span id="page-43-2"></span><span id="page-43-1"></span>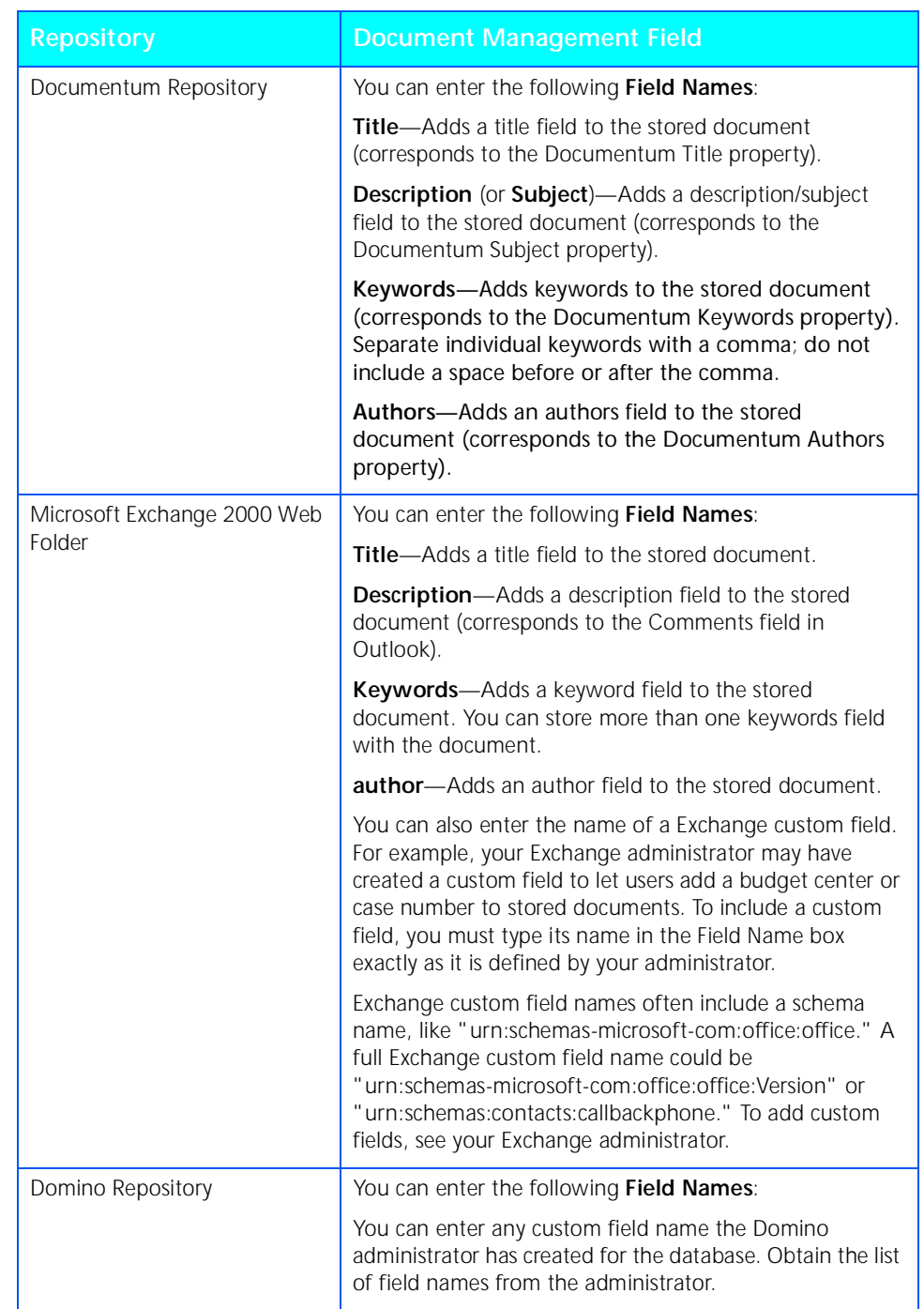

### <span id="page-43-0"></span>**Table 4.2 Repository Field Names** *(continued)*

### <span id="page-44-0"></span>**Editing a form template**

<span id="page-44-1"></span>To edit a form template:

- **1** Click the **Templates** button.
- **2** On the **Form Templates** page, click the checkbox for the form template that you want to edit.
- **3** Click the **Edit** button located under the template.

The template displays in the **Form Template Editor**.

- **4** On the form, click the link for the item you want to edit.
- **5** In the window that displays for the item, make the change you want and click **OK**.
- **6** You can repeat steps 4 and 5 to make more changes.
- **7** Click the **Save** button.
- **8** Click the **Continue** button.

If you changed the form template's title, FlowPort creates a new template and doesn't overwrite the previous template. If you didn't change the form template's title, FlowPort saves the original form template with your change; it does not create a new form template.

The new or revised form template appears under the application name on the **Form Templates** page, and is immediately available to users on the **Forms and Applications** page.

## <span id="page-45-0"></span>**Deleting a form template**

When you delete a form template, users will no longer be able to use the template to create their own forms. Any forms that users previously created based on the template are unaffected.

To delete a form template:

- <span id="page-45-1"></span>**1** Click the **Templates** button.
- **2** On the **Form Templates** page, click the checkbox for the form template that you want to delete.
- **3** Click the **Delete** button located under the template.
- **4** On the confirmation page, click **OK**.
- **5** Click the **Continue** button.

![](_page_46_Picture_0.jpeg)

<span id="page-46-0"></span>![](_page_46_Picture_34.jpeg)

This chapter describes the administrative tasks you may need to perform.

These tasks include the following:

- Changing the server's configuration settings
- Shutting down and starting the FlowPort service
- Backing up your FlowPort files.

## <span id="page-47-0"></span>**Changing the server's configuration settings**

To change the server's configuration settings:

- <span id="page-47-2"></span>**1** Click the **System** button.
- **2** On the **System Configuration** page, enter the following information:

<span id="page-47-1"></span>**Administrator's Email Address** (required)—FlowPort administrator's email address.

<span id="page-47-3"></span>**Mail Host** (required)—Fully qualified name (mail server name and domain name) of the outgoing mail server, capable of receiving SMTP connections.

**Default Printer** (required)—The printer or Internet fax device on which to print PaperWare forms, or the email address to use when emailing PaperWare forms. The default printer you select automatically displays on the **Add New User** page when you create a new user account.

• For printers, specify the fully qualified printer name (for example, documentcentre1.bestcompany.com).

![](_page_47_Picture_14.jpeg)

- For Internet fax devices, specify the Internet fax address (for example, internetfax@bestcompany.com).
- For the **Email PDF File** printer type, specify the user's email address. PaperWare forms are emailed as PDF attachments, which allows the user to print forms outside a firewall.

**Default Printer Type**—Type of printer selected as the default printer.

**Default Form Size**—Paper size used to print PaperWare forms on the default printer. Options are **US Letter** and **A4**.

**Font**—Font used to print PaperWare forms. Options include the fonts installed on your computer.

**Locale**—Language used to display the FlowPort Web Centre interface.

**Proxy Host**—Address of your proxy server, if one is used for communication with a FlowPort or DocuShare server outside of your corporate Intranet.

**Proxy Port**—Port number of the proxy server used (required if you specified a **Proxy Host**).

**3** Click the **Apply** button.

## <span id="page-49-0"></span>**Restarting and shutting down the FlowPort service**

<span id="page-49-2"></span><span id="page-49-1"></span>FlowPort runs as a Windows NT service on your server. You can restart or shut down the FlowPort service from the **Restart** page.

#### **Figure 5.1 Restart page**

![](_page_49_Picture_82.jpeg)

To restart or shut down the FlowPort service:

- **1** Click the **Restart** button.
- **2** In the **Reason** box, type a brief explanation for the restart or shutdown.
- **3** Click the **Restart** button, or click the **Shutdown** button.

The service shuts down after two minutes or after all jobs are processed, if less than two minutes. Any incomplete jobs will restart after the service is running. While the service is shut down, it does not accept any new jobs.

## <span id="page-50-0"></span>**Starting the FlowPort service after a shutdown**

<span id="page-50-3"></span>The FlowPort service restarts automatically after you restart the Windows NT server. However, if you shut down the FlowPort service and did not shut down the server, you need to restart the FlowPort service.

To restart the service after a shutdown:

- **1** Click the Windows NT **Start** button, point to **Settings**, and click **Control Panel**.
- **2** Double-click **Services**.
- **3** In the **Services** window, click **FlowPort Server** and then click the **Start** button.
- **4** Click the **Close** button.

### <span id="page-50-1"></span>**Backing up the FlowPort server files**

<span id="page-50-2"></span>Before backing up the FlowPort files, you must shut down the FlowPort service.

To back up the FlowPort server files:

- **1** Click the **Restart** button.
- **2** Click the **Shutdown** button. The service shuts down after two minutes or after all jobs are processed, if less than two minutes.

*Note: You can also stop the FlowPort service through the Services window in the Windows NT Control Panel.*

- **3** Back up the FlowPort files.
- **4** To start the FlowPort service, follow the steps in the ["Starting the FlowPort service after a shutdown" section](#page-50-0)  [on page 5-5](#page-50-0)*.*

## <span id="page-51-0"></span>**Viewing administrative messages**

<span id="page-51-2"></span><span id="page-51-1"></span>The FlowPort server displays new administrative messages after you log in. Previous messages are stored in a file that you can view at any time.

To view administrative messages:

- **1** Click the **Messages** button.
- **2** Click the **Display** button located to the left of the message file you want to view.
- **3** Scroll to the bottom of the window to view the most recent messages in the file.

![](_page_52_Picture_0.jpeg)

# <span id="page-52-0"></span>*Managing applications*  **and services 6 returns**

![](_page_52_Picture_50.jpeg)

The FlowPort server includes a suite of applications and services. You can view the list of installed applications and services, install new ones, and configure certain applications and services. This chapter describes how to manage FlowPort applications and services.

## <span id="page-53-0"></span>**Viewing the installed applications and services**

<span id="page-53-3"></span>To view the applications and services that are installed on the server:

**1** Click the **Applications** button.

The applications installed on the FlowPort server are listed under **View Documentation for Installed Applications**; the installed services are listed under **View Documentation for Installed Services**.

## <span id="page-53-1"></span>**Configuring applications and services**

<span id="page-53-2"></span>To configure applications and services:

- **1** Click the **Applications** button.
- **2** Under **Configure Applications and Services**, click the link for the application or service that you want to configure.
- **3** On the configuration page, set the options required for your site.
- **4** Click the **Submit Changes** button.

For information on how to configure individual applications, see the following sections.

### <span id="page-54-1"></span><span id="page-54-0"></span>**Configuring the Authentication Service**

<span id="page-54-3"></span><span id="page-54-2"></span>The Authentication Service enables you to determine the level of security needed for the FlowPort server. You can specify which input devices, or portals, the FlowPort server will accept jobs from, and the type of user authentication required when submitting PaperWare forms.

For more information on the user authentication that is required when submitting the different types of forms from trusted and untrusted portals, refer to the ["How to](#page-60-1)  [use security on the FlowPort server" appendix on](#page-60-1)  [page A-1](#page-60-1)*.*

To configure the Authentication Service:

- **1** Click the **Applications** button.
- **2** Under **Configure Applications and Services**, click the **Authentication Service** link.
- **3** Under **Portal Authentication Mode**, click one of the following to specify the FlowPort server's access level:

**Trust All Portals**—The FlowPort server accepts jobs from any Xerox Document Centre and Internet fax device.

**Trust Only Listed Portals**—The FlowPort server accepts jobs from specified Xerox Document Centres.

**Trust No Portals**—The FlowPort server doesn't accept jobs from any device.

**4** Under **Default Form Authentication Mode**, click one of the following to specify the default access setting for form templates:

**Public Use**—Allows anyone to use the form. Authentication is required when a user submits the form from an untrusted portal and guest access is disabled.

**Shared Use**—Allows anyone to use the form, provided guest access is set up (the default). If guest access is disabled, user authentication is required.

**Private Use**—Allows only the form's owner to use the form. The owner must provide authentication.

*Note: When creating a form template using the Form Template Creator, you can change this setting. Each form template you create can allow a different level of access.*

- **5** If you clicked **Trust Only Listed Portals**, click the **Edit Portal List** button.
- **6** In the **Add a New Trusted Portal** box, type the Xerox Document Centre's fully qualified name.

<span id="page-55-3"></span><span id="page-55-1"></span>*Note: You cannot add an Internet fax machine to a list of trusted portals.*

- **7** Click the **Add Portal** button.
- **8** Repeat steps 8 and 9 to add another Xerox Document Centre.
- **9** Click the **Continue** button.
- **10** On the Authentication Service page, click the **Continue**  button.

The Distribute Document application enables you to scan paper documents and distribute the resulting electronic documents through email, Internet fax, remote printing, or storage to a Web repository. The application uses a Cover Sheet that you place on top of your printed document before scanning it at a device.

<span id="page-55-2"></span>To configure the application, you can change the email message text that is used when emailing a document or the URL of a document stored in a repository. You can also change the name of the Cover Sheet automatically provided to users and control the menu items that display when users create their own forms using the Cover Sheet Creator.

To configure the Distribute Document application:

- **1** Click the **Applications** button.
- **2** Under **Configure Applications and Services**, click the **Distribute Document** link.
- **3** In the **Email Message Text** box, change the message text sent with an attached image document to an email recipient. An email message is automatically sent when a Distribute Document Cover Sheet is used to email a scanned document.

### <span id="page-55-0"></span>**Configuring the Distribute Document application**

- **4** In the **URL Email Message Text** box, change the message text sent with the URL of a document's location to an email recipient. An email message is automatically sent when a Distribute Document Cover Sheet is used to store a document in a repository and email the recipient without attaching the image document.
- **5** In the **Initial Form Title** box, change the title of the form automatically provided to new users. The default form title is **Scan to Myself**.
- <span id="page-56-1"></span>**6** Under **Cover Sheet Creator/Editor Menu**, customize the menu available on the user's Cover Sheet Creator by clearing the checkbox corresponding to the menu item you want to remove.
- <span id="page-56-2"></span>**7** Click the **Configure** button.

### The Internet Fax Receive Service provides the network capability to receive Internet faxes from a remote device and process the received documents.

To configure the Internet Fax Receive Service:

- **1** Click the **Applications** button.
- **2** Under **Configure Applications and Services**, click the **Internet Fax Receive Service** link.
- **3** Under **Internet Fax Mailbox Type**, click one of the following options:

**Internet Fax SMTP Service Enabled**—Click to have FlowPort receive Internet faxes using its built-in SMTP mail server.

**Internet Fax POP3 Mail Polling Enabled**—Click to have FlowPort receive Internet faxes by polling a POP3 mail server.

**Internet Fax Disabled**—Click to not have FlowPort receive Internet faxes.

**4** If you chose to enable the **Internet Fax SMTP Service**, enter the mail domain name of the SMTP mail server in the **FlowPort SMTP Server Mail Domain Name** box.

### <span id="page-56-0"></span>**Configuring the Internet Fax Receive Service**

**5** If you chose to enable **Internet Fax POP3 Mail Polling**, enter the following information:

**Mailboxes Host Name**—Host name of the POP3 mail server.

**Mailboxes Mail Domain Name**—Mail domain name of the POP3 mail server.

**PaperWare Mailbox User Name**—Special Internet fax user name to which Internet fax devices can send documents. When FlowPort receives documents for the "PaperWare" user, it processes the document as a PaperWare job.

<span id="page-57-3"></span><span id="page-57-2"></span>**PaperWare Mailbox Password**—Password assigned to the Internet fax user name specified above.

**6** Click the **Apply** button.

### <span id="page-57-1"></span><span id="page-57-0"></span>**Configuring the Network Accounting application**

Network Accounting is an optional feature of the Xerox Document Centre. It provides the ability to track the machine's usage by having users enter a preset User ID and Account ID. If the feature is installed on the Document Centre, you can set up a default account for all FlowPort users to charge for their print jobs.

To configure the Network Accounting application:

- **1** Click the **Applications** button.
- **2** Under **Configure Applications and Services**, click the **Network Accounting** link.
- **3** On the **Network Accounting Configuration** page, set the following options:

**Network Accounting Account ID** (required)—The default account ID.

**Network Accounting User ID** (required)—The default user ID.

*Note: The Account ID and User ID you specify must be set up on a network accounting system. See your Document Centre administrator.*

**4** Click the **Set Defaults** button

### <span id="page-58-0"></span>**Configuring the TextBridge OCR Service**

The TextBridge OCR Service enables the FlowPort Distribute Document application to convert scanned documents to editable formats, such as Microsoft Word and Adobe PDF. This service uses the TextBridge Pro 9.0 application from ScanSoft, Inc.

To configure the TextBridge OCR Service:

- <span id="page-58-4"></span>**1** Click the **Applications** button.
- **2** Under **Configure Applications and Services**, click the **TextBridge OCR Service** link.
- **3** On the **TextBridge OCR Service Configuration** page, set the following options:

**Temporary Files Directory** (required)—Directory in which the TextBridge OCR service writes its temporary files. If you are using TextBridge to recognize large Microsoft Office documents, you may want to change the location as temporary copies of Office documents are also written to this directory.

<span id="page-58-3"></span>**Default Language?**—Language in which FlowPort assumes documents are written.

<span id="page-58-5"></span>**4** Click the **Submit Changes** button.

<span id="page-58-2"></span><span id="page-58-1"></span>**Configuring the Xerox Network Scanning Service**

The Xerox Network Scanning Service enables the FlowPort server to be connected to devices that use the Xerox Network Scanning TCP/IP protocol, such as a Document Centre, or a compatible networked scanner or multifunction device. The service provides guest access to the FlowPort server from any Xerox Document Centre. You can change the default NSA Guest username and password to restrict access to the FlowPort server.

To configure the Network Scanning Service:

- **1** Click the **Applications** button.
- **2** Under **Configure Applications and Services**, click the **Xerox Network Scanning Service** link.

**3** On the **Xerox Network Scanning Service** page, set the following options:

**Guest Username**—Guest login name used at a Xerox Document Centre to send a job to the FlowPort server. The default username, **NSA**, allows any user to submit a job to the FlowPort server from a Xerox Document Centre.

**Change Password**—Click to change or delete the Guest Password.

**Guest Password and Password Again**—Guest password used at a Xerox Document Centre. The default password, **nsa**, allows any user to submit a job to the FlowPort server from a Xerox Document Centre.

<span id="page-59-3"></span><span id="page-59-2"></span>**TCP/IP Port** (required)—Port number used for the Xerox Network Scanning Service. You should keep the port set to **21**.

**4** Click the **Submit Changes** button.

## <span id="page-59-0"></span>**Installing new applications and services**

<span id="page-59-1"></span>FlowPort applications and services are installed as Java Archive (JAR) files on the FlowPort server. To install a new application or service, you import its JAR file.

To install new applications and services:

- **1** Click the **Applications** button.
- **2** Under **Install New Applications and Services**, click the **Install New Application or Service** link.
- **3** In the **Install Application or Service** window, enter the URL of the JAR file that you want to install.
- **4** Click the **Install Application or Service** button.

<span id="page-60-1"></span><span id="page-60-0"></span>![](_page_60_Picture_0.jpeg)

The FlowPort server's default security settings provide guest access to FlowPort and allow any device to submit jobs for processing. If appropriate, it is recommended that you use the default security setup and allow users to control access to their forms by making them private.

However, if you need to restrict access to the server, you can disable guest access or control the devices that can submit jobs to the FlowPort server. When you restrict access to the server, users are required to provide authentication before submitting a job.

<span id="page-61-0"></span>If guest access is set up (the default), any user can submit a public or shared form to FlowPort without providing authentication. FlowPort requires authentication only when a user submits a private form.

### **Table A.1 Submitting jobs with guest access**

![](_page_61_Picture_112.jpeg)

<span id="page-62-0"></span>If guest access is disabled, users submitting shared or private forms to FlowPort must provide authentication. Any user can submit a public form from a trusted portal.

#### **Table A.2 Submitting jobs with guest access disabled**

![](_page_62_Picture_219.jpeg)

You configure the Authentication Service to specify which input devices, or portals, the FlowPort server will accept jobs from, and the type of user authentication required when submitting PaperWare forms. Refer to the ["Configuring the Authentication Service" section on](#page-54-1)  [page 6-3](#page-54-1)*.* You disable the guest access by configuring the Xerox Network Scanning Service. Refer to the ["Configuring the Xerox Network Scanning Service"](#page-58-2)  [section on page 6-7](#page-58-2)*.*

![](_page_64_Picture_0.jpeg)

### **A**

Admin account changing account information [3-9](#page-24-2) changing password [3-9](#page-24-2) logging in [2-3](#page-12-0) specifying your email address [5-2](#page-47-1) specifying your name [3-9](#page-24-2) viewing system messages [5-6](#page-51-1)

Admin password changing [3-9](#page-24-3) logging in [2-3](#page-12-1)

Administrative messages, viewing [5-6](#page-51-1)

Applications configuring [6-2](#page-53-2) installing [6-8](#page-59-1) viewing installed [6-2](#page-53-3)

Authentication Service, configuring [6-3](#page-54-2) **to** [6-4](#page-55-1)

#### **B**

Backing up the FlowPort server files [5-5](#page-50-2)

#### **C**

Changing FlowPort administrator's account information [3-9](#page-24-3) FlowPort server's configuration settings [5-2](#page-47-2) user's account information [3-8](#page-23-1)

Configuring applications and services [6-2](#page-53-2)

Cover Sheet form template creating [4-5](#page-30-1) **to** [4-6](#page-31-0) deleting [4-20](#page-45-1) editing [4-19](#page-44-1)

**Creating** a form template [4-5](#page-30-1) **to** [4-6](#page-31-0) a user account [3-2](#page-17-1)

Customer Support [1-5](#page-8-2)

### **D**

Default printer specifying for system [5-2](#page-47-3) specifying for user [3-3](#page-18-0)**,** [3-7](#page-22-2) Deleting a form template [4-20](#page-45-1) a user account [3-10](#page-25-2) Distribute Document application [1-3](#page-6-1) configuring [6-4](#page-55-2) **to** [6-5](#page-56-1) using to create form templates [4-5](#page-30-1) **to** [4-6](#page-31-0) Distribute Document form template creating [4-5](#page-30-1) **to** [4-6](#page-31-0) deleting [4-20](#page-45-1) editing [4-19](#page-44-1)

Document Catalog application [1-3](#page-6-2)

Document Management Field Field Names for a Documentum repository [4-18](#page-43-0) Field Names for a DocuShare collection [4-16](#page-41-1) Field Names for a Domino repository [4-18](#page-43-1) Field Names for a Domino.Doc repository [4-17](#page-42-0) Field Names for a Lotus Notes/Domino repository [4-17](#page-42-1) Field Names for a Microsoft Exchange folder [4-17](#page-42-2) Field Names for a Microsoft Exchange 2000 Web Folder [4-18](#page-43-2) Field Names for an FTP directory [4-16](#page-41-2) Field Names for an iManage repository [4-17](#page-42-3) options to specify for a form template [4-8](#page-33-0) Document Options application [1-4](#page-7-1) using to create form templates [4-5](#page-30-2) **to** [4-6](#page-31-1) Document Options Sheet form template creating [4-5](#page-30-2) **to** [4-6](#page-31-1) deleting [4-20](#page-45-1) editing [4-19](#page-44-1) Document Token application [1-3](#page-6-3) Documentum repository, options to specify for a form template [4-14](#page-39-0) DocuShare collection, options to specify for a form template [4-10](#page-35-0) Domino repository, options to specify for a form template [4-15](#page-40-0) Domino.Doc repository, options to specify for a form template [4-12](#page-37-0) **E** Editing a form template [4-19](#page-44-1) Email Recipient, options to specify for a form template [4-7](#page-32-1)

Email Subject, option to specify for a form template [4-9](#page-34-0)

#### **F**

```
FlowPort
about 1-2
getting started 2-4
```
FlowPort administrator changing account information [3-9](#page-24-4) changing password [3-9](#page-24-4) logging in [2-2](#page-11-1) logging out [2-5](#page-14-1) specifying your email address [5-2](#page-47-2) specifying your name [3-9](#page-24-4) viewing system messages [5-6](#page-51-2) FlowPort administrator password changing [3-10](#page-25-3) logging in [2-3](#page-12-2) FlowPort server backing up [5-5](#page-50-2) changing configuration settings [5-2](#page-47-1) configuring installed applications and services [6-2](#page-53-2) installing applications and services [6-8](#page-59-1) using security features [6-3](#page-54-3) **to** [6-4](#page-55-3)**,** [6-7](#page-58-3) **to** [6-8](#page-59-2)**,** [A-2](#page-61-0) **to** [A-3](#page-62-0) viewing installed applications and services [6-2](#page-53-3) FlowPort service restarting [5-4](#page-49-1) shutting down [5-4](#page-49-1) starting [5-5](#page-50-3) FlowPort Web Center Administration window [2-4](#page-13-2) FlowPort Web Centre logging in as admin [2-3](#page-12-3) logging out [2-5](#page-14-1) FlowPort Web site [1-5](#page-8-2) Form Template Creator [4-5](#page-30-1) **to** [4-6](#page-31-0) Form templates about [4-2](#page-27-1) controlling access to [4-4](#page-29-1) creating [4-5](#page-30-1) **to** [4-6](#page-31-0) deleting [4-20](#page-45-1) editing [4-19](#page-44-1) for emailing a document [4-5](#page-30-3) **to** [4-6](#page-31-2) for Internet faxing [4-5](#page-30-3) **to** [4-6](#page-31-2) for printing a document remotely [4-5](#page-30-3) **to** [4-6](#page-31-2) for storing a document in a repository [4-5](#page-30-4) **to** [4-6](#page-31-3) private [4-4](#page-29-2) public [4-4](#page-29-3) shared [4-4](#page-29-4) FTP directory, options to specif[y for a form](#page-6-2)  template [4-12](#page-37-1)

#### **H**

Heading, option to specify for a form template [4-7](#page-32-2)

#### **I**

iManage repository, options to specify for a form template [4-11](#page-36-0)

Installing new applications and services [6-8](#page-59-1)

Internet fax options to specify for a form template [4-7](#page-32-3) user account setup [3-4](#page-19-1)

Internet Fax Mailbox application [1-3](#page-6-4)

Internet Fax Receive Service, configuring [6-5](#page-56-2) **to** [6-6](#page-57-2)

### **L**

Logging in [2-2](#page-11-2)

Logging out [2-5](#page-14-1)

Login Sheet application [1-4](#page-7-2) when to use [A-2](#page-61-0) **to** [A-3](#page-62-0)

Logout link [2-5](#page-14-1)

Lotus Notes/Domino repository, options to specify for a form template [4-10](#page-35-1)

#### **M**

Messages, viewing administrative [5-6](#page-51-1)

Microsoft Exchange folder, options to specify for a form template [4-11](#page-36-1)

Microsoft Exchange 2000 Web Folder, options to specify for a form template [4-14](#page-39-1)

#### **N**

Network Accounting application [1-4](#page-7-3) configuring [6-6](#page-57-3) options to specify for a form template [4-9](#page-34-1)

#### **O**

On-line help, accessing [1-5](#page-8-3)

#### **P**

PaperWare Copy application [1-4](#page-7-4)

PaperWare, about [1-3](#page-6-5) Password changing for user [3-9](#page-24-5) specifying for user [3-3](#page-18-1) PIN changing for user [3-9](#page-24-6) specifying for user [3-3](#page-18-1) Printer local printer setup [3-7](#page-22-2) network printer setup [3-3](#page-18-0) specifying default for FlowPort [5-2](#page-47-3) specifying default for user [3-3](#page-18-0)**,** [3-7](#page-22-2) Private form template [4-4](#page-29-2) Public form template [4-4](#page-29-3)

#### **R**

Remote Printer, options to specify for a form template [4-8](#page-33-1)

Restarting the FlowPort service [5-4](#page-49-2)

#### **S**

Security, how to use [6-3](#page-54-3) **to** [6-4](#page-55-3)**,** [6-7](#page-58-3) **to** [6-8](#page-59-2)**,** [A-2](#page-61-0) **to** [A-3](#page-62-0)

Services configuring [6-2](#page-53-2) installing [6-8](#page-59-1) viewing installed [6-2](#page-53-3) Setting up a user's account to receive Internet faxes [3-4](#page-19-1) Shared form template [4-4](#page-29-4) Shutting down the FlowPort service [5-4](#page-49-2)

Starting the FlowPort service [5-5](#page-50-3)

#### **T**

TextBridge OCR Service, configuring [6-7](#page-58-4)

#### **U**

User accounts changing account information [3-8](#page-23-1) creating [3-2](#page-17-1) deleting [3-10](#page-25-2) setup for receiving Internet faxes [3-4](#page-19-1) viewin[g list of](#page-37-1) [3-10](#page-25-4)

### **V**

Viewing administrative messages [5-6](#page-51-2) applications and services installed on the FlowPort server [6-2](#page-53-3) list of FlowPort users [3-10](#page-25-4)

### **X**

Xerox Network Scanning Service, configuring [6-7](#page-58-5) **to** [6-8](#page-59-3)